# **CLUSTERPRO® X SingleServerSafe 1.0** *for Linux*

インストール&設定ガイド

2007.10.12 第3版

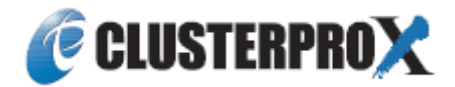

### 改版履歴

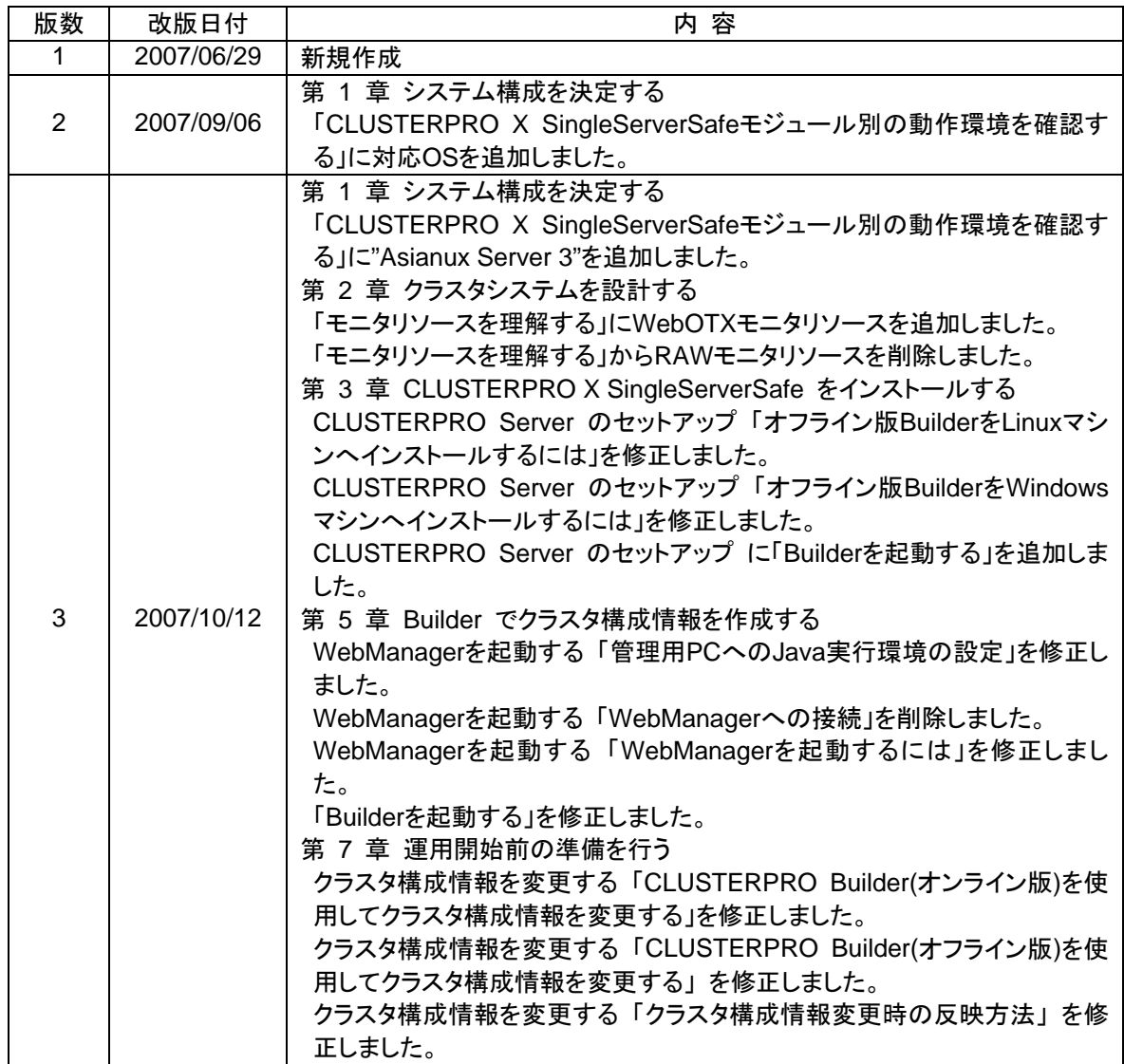

© Copyright NEC Corporation 2006. All rights reserved.

### 免責事項

本書の内容は、予告なしに変更されることがあります。

日本電気株式会社は、本書の技術的もしくは編集上の間違い、欠落について、一切責任をおいません。 また、お客様が期待される効果を得るために、本書に従った導入、使用および使用効果につきましては、 お客様の責任とさせていただきます。

本書に記載されている内容の著作権は、日本電気株式会社に帰属します。本書の内容の一部または全部 を日本電気株式会社の許諾なしに複製、改変、および翻訳することは禁止されています。

### 商標情報

CLUSTERPRO® X は日本電気株式会社の登録商標です。

FastSync™は日本電気株式会社の商標です。

Linuxは、Linus Torvalds氏の米国およびその他の国における、登録商標または商標です。

RPMの名称は、Red Hat, Inc.の商標です。

Intel、Pentium、Xeonは、Intel Corporationの登録商標または商標です。

Microsoft、Windowsは、米国Microsoft Corporationの米国およびその他の国における登録商標です。

Turbolinuxおよびターボリナックスは、ターボリナックス株式会社の登録商標です。

VERITAS、VERITAS ロゴ、およびその他のすべてのVERITAS 製品名およびスローガンは、

VERITAS Software Corporation の商標または登録商標です。

本書に記載されたその他の製品名および標語は、各社の商標または登録商標です。

# 目次

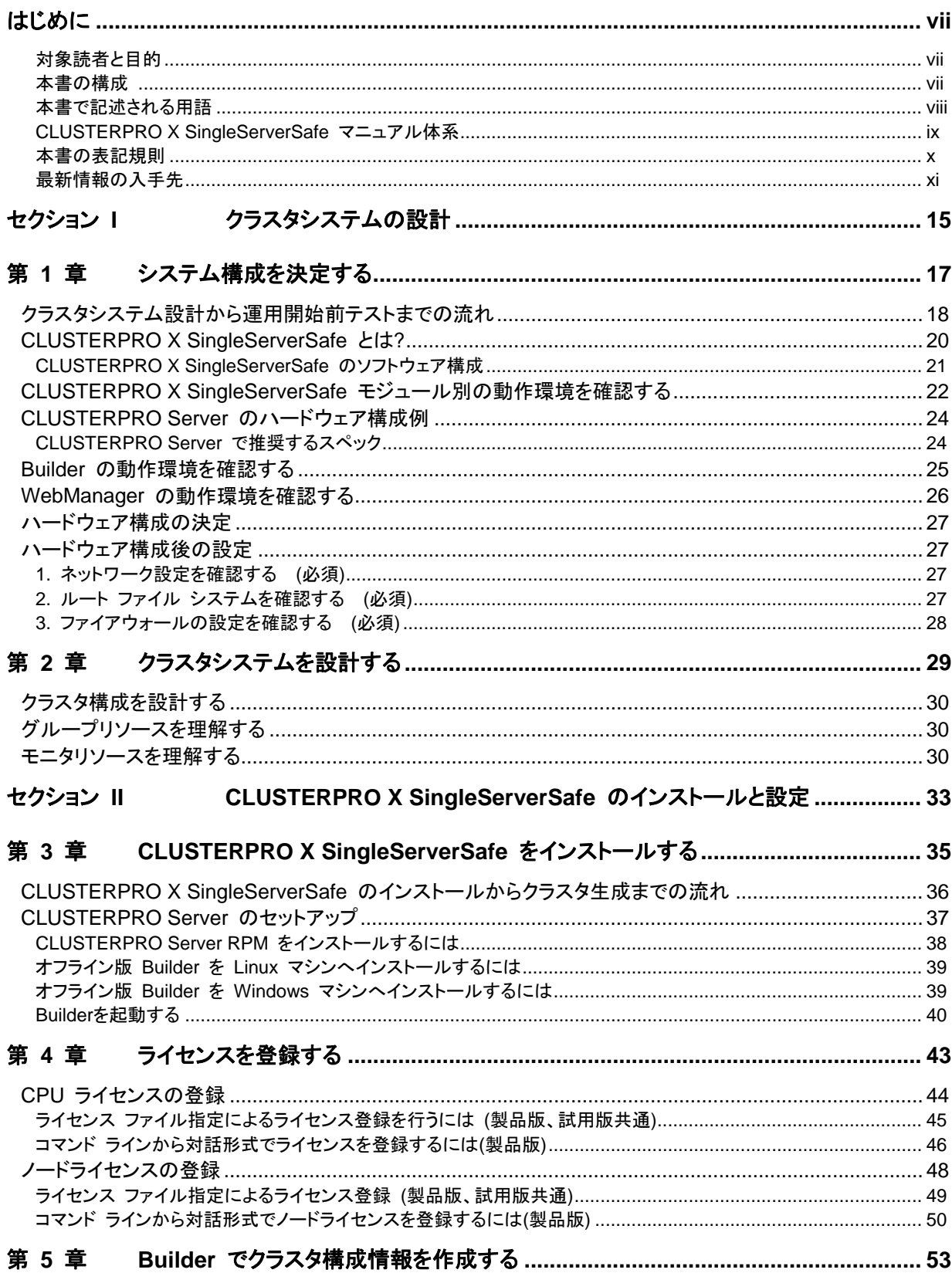

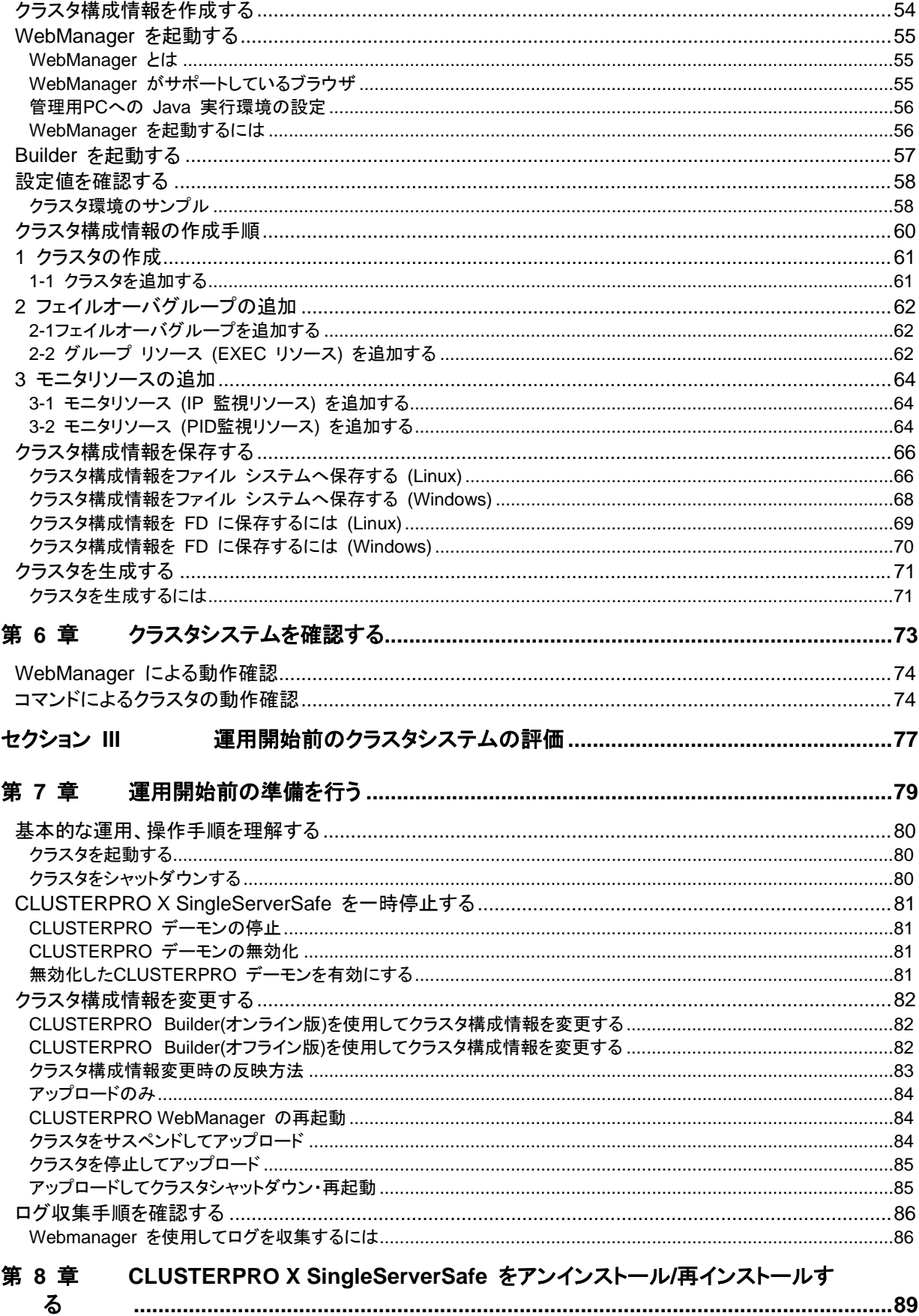

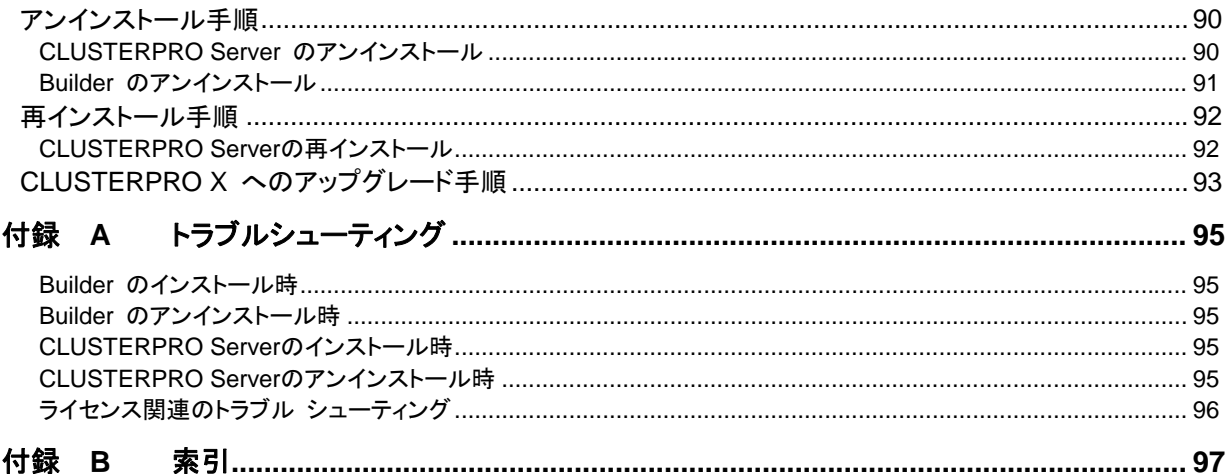

# <span id="page-8-0"></span>はじめに

### 対象読者と目的

『CLUSTERPRO® X SingleServerSafe インストール & 設 定ガイド』は、CLUSTERPRO X SingleServerSafe を使用したクラスタシステムの導入を行うシステムエンジニアと、クラスタシステム導入 後の保守・運用を行うシステム管理者を対象読者とし、CLUSTERPRO X SingleServerSafe を使用したク ラスタシステム導入から運用開始前までに必須の事項について説明します。

実際にクラスタシステムを導入する際の順番に則して、CLUSTERPRO SingleServerSafe を使用したクラ スタシステムの設計方法、CLUSTERPRO X SingleServerSafe のインストールと設定手順、運用開始前 に必要な評価手順について説明していきます。

### 本書の構成

### セクション **I** クラスタシステムの設計

**CLUSTERPRO X SingleServerSafe** のインストール前に必要な作業を行います。構築するクラスタシス テムのハードウェア構成と設定内容を決定し、**CLUSTERPRO Builder** で構成情報ファイルを作成します。

- 第 **1** 章 [「システム構成を決定する」](#page-16-0):動作環境の確認や設定について説明します。
- 第 **2** 章 [「クラスタシステムを設計する](#page-28-0)」:クラスタシステムの設計方法について説明します。
- 第 **3** 章 「Builder [でクラスタ構成情報を作成する」](#page-52-0):Builder を使用して、クラスタ構成情報を作成す る手順について説明します。

#### セクション **II CLUSTERPRO X SingleServerSafe** のインストールと設定

**CLUSTERPRO X SingleServerSafe** のインストールを実行します。サーバマシンへ **CLUSTERPRO XSingleServerSafe** をインストールし、セクション **I** で作成した構成情報を用いてクラスタシステムを構 築します。その後、システムが正常に稼動するかどうかの動作確認を行います。

- 第 **4** 章 「 [CLUSTERPRO X SingleServerSafe](#page-34-0) をインストールする」: CLUSTERPRO X SingleServerSafe をインストールする手順について説明します。
- 第 **5** 章 [「ライセンスを登録する](#page-42-0)」:ライセンスの登録方法について説明します。
- 第 **6** 章 「[クラスタシステムを確認する」](#page-72-0):作成したクラスタシステムが正常に動作するかを確認しま す。

#### セクション **III** クラスタシステム運用開始前の準備

**CLUSTERPRO X SingleServerSafe** の運用を開始する前に必須の評価作業を行います。構築したシス テムの動作チェックを行った後、運用開始前に必要な事項について確認します。最後に、アンインストールお よび再インストールの手順について説明します。

第 **7** 章 [「運用開始前の準備を行う」](#page-78-0):本番運用を開始する際に注意事項について説明します。

第 **8** 章 「[CLUSTERPRO X SingleServerSafe](#page-88-0) をアンインストール/再インストールする」:アンインス トール、再インストール情報について説明します。

#### 付録

- 付録 **A** 「トラブルシューティング」:インストールや設定関連のトラブルとその解決策について説明し ます。
- 付録 **B** 「索引」

## <span id="page-9-0"></span>本書で記述される用語

本書で説明する CLUSTERPRO X SingleServerSafe は、クラスタリングソフトウェアである CLUSTERPRO X をベースにしているため、一部、クラスタとしての用語が使用されています。 以下ように用語の意味を解釈して本書を読み進めてください。

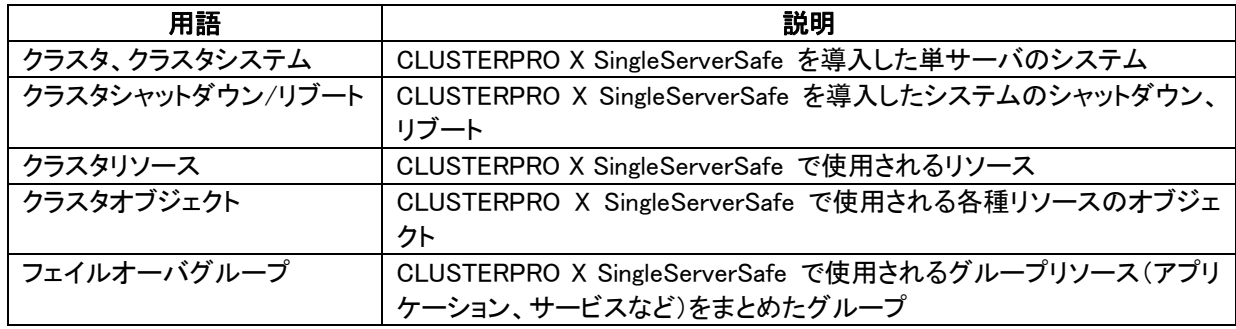

### <span id="page-10-0"></span>**CLUSTERPRO X SingleServerSafe** マニュアル体系

CLUSTERPRO X SingleServerSafe のマニュアルは、以下の 3 つに分類されます。各ガイドのタイトルと 役割を以下に示します。

#### 『**CLUSTERPRO X SingleServerSafe** スタートアップガイド』(Getting Started Guide)

すべてのユーザを対象読者とし、製品概要、動作環境、アップデート情報、既知の問題などについて記載し ます。

『**CLUSTERPRO X SingleServerSafe** インストール **&** 設定ガイド』(Install and Configuration Guide) CLUSTERPRO X SingleServerSafe を使用したクラスタ システムの導入を行うシステム エンジニアと、ク ラスタ システム導入後の保守・運用を行うシステム管理者を対象読者とし、 CLUSTERPRO X SingleServerSafe を使用したクラスタ システム導入から運用開始前までに必須の事項について説明しま す。実際にクラスタ システムを導入する際の順番に則して、CLUSTERPRO X SingleServerSafe を使用 したクラスタ システムの設計方法、CLUSTERPRO X SingleServerSafe のインストールと設定手順、設定 後の確認、運用開始前の評価方法について説明します。

#### 『**CLUSTERPRO X SingleServerSafe** リファレンス ガイド』(Reference Guide)

管理者を対象とし、CLUSTERPRO X SingleServerSafe の運用手順、各モジュールの機能説明、メンテナ ンス関連情報およびトラブルシューティング情報等を記載します。『インストール & 設定ガイド』を補完する 役割を持ちます。

### <span id="page-11-0"></span>本書の表記規則

本書では、注意すべき事項、重要な事項および関連情報を以下のように表記します。

#### 注: は、重要ではあるがデータ損失やシステムおよび機器の損傷には関連しない情報を表します。

重要: は、データ損失やシステムおよび機器の損傷を回避するために必要な情報を表します。

### 関連情報: は、参照先の情報の場所を表します。

また、本書では以下の表記法を使用します。

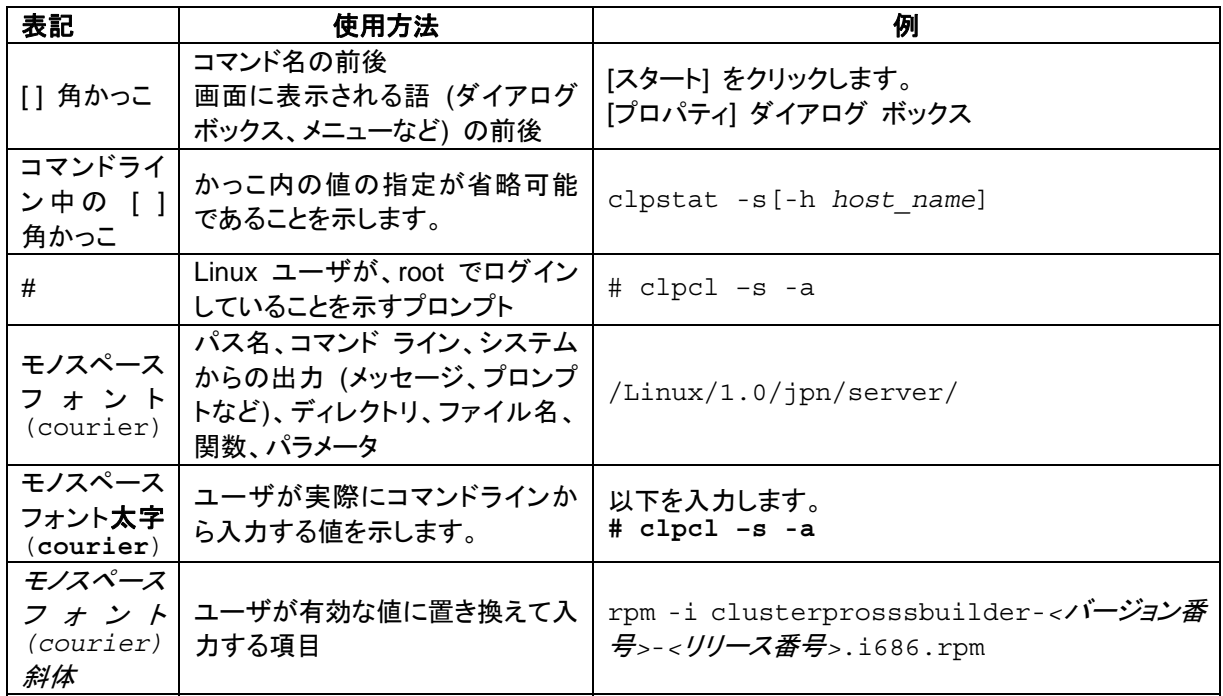

## 最新情報の入手先

<span id="page-12-0"></span>最新の製品情報については、以下のWebサイトを参照してください。

*<http://www.ace.comp.nec.co.jp/CLUSTERPRO/clp/global-link.html>*

# <span id="page-14-0"></span>セクション **I** クラスタシステムの設計

CLUSTERPRO X SingleServerSafe をインストールする前に、クラスタシステムをどのようなハードウェア 構成、運用形態で構築するのかを十分に検討する必要があります。

このセクションでは、CLUSTERPRO X SingleServerSafe のインストール前に必要なクラスタシステムの ハードウェア構成の決定と、CLUSTERPRO Builder を使用したクラスタ設定情報の作成について説明しま す。

- 第 [1](#page-16-0) 章 [システム構成を決定する](#page-16-0)
- 第 [2](#page-28-0) 章 [クラスタシステムを設計する](#page-28-0)

# <span id="page-16-0"></span>第 **1** 章 システム構成を決定する

本章では、CLUSTERPRO X SingleServerSafe を用いたクラスタシステムのシステム構成を決定する方 法について説明します。

本章で説明する項目は以下の通りです。

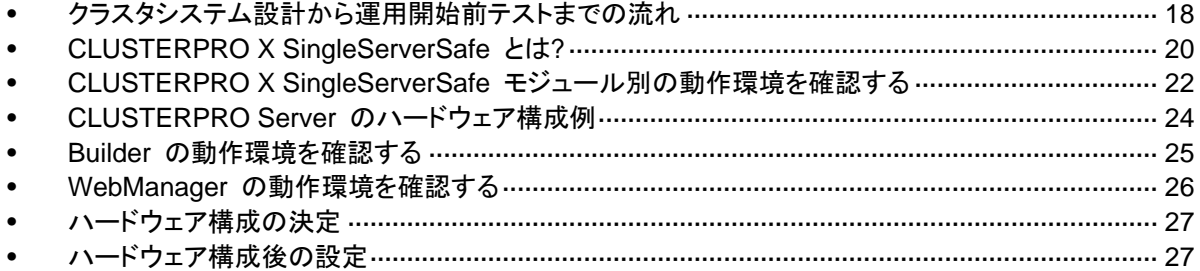

# <span id="page-17-0"></span>クラスタシステム設計から運用開始前テストまでの流 れ

CLUSTERPRO X SingleServerSafe を使用したクラスタシステムを構築する前に、必要な ハードウェア環境、使用するソフトウェア、運用形態などを十分に考慮してシステムを設計する 必要があります。

また、クラスタ構築後、運用を開始する前に、適切にクラスタシステムが構築されているかどう かをテストする必要があります。

本書は、この一連の流れに則して説明します。実際にクラスタシステムを導入する手順を実行 しながら、読み進めてください。以下に CLUSTERPRO X SingleServerSafe を使用したクラス タシステムの設計から運用開始前までの流れを記載します。

関連情報: 本書流れに従って操作を行うためには、本ガイドの手順に従いながら、随時 『CLUSTERPRO X SingleServerSafe リファレンスガイド』を参照する必要があります。また、 動作環境やリリース情報などの最新情報は、『CLUSTERPRO X SingleServerSafe スタート アップガイド』を確認してください。

手順は下記のセクションと章に対応します。

(セクション I クラスタシステムの設計)

CLUSTERPRO X SingleServerSafe を実際にインストールする前に、ハードウェア構成、クラ スタシステム設計、およびクラスタ構成情報の作成を行います。

手順 1 システム構成を決定する (第 1 章)

CLUSTERPRO X SingleServerSafe の概要を理解し、構成するクラスタシステムのハード ウェア構成、ネットワーク構成、およびソフトウェア構成を決定します。

手順 2 クラスタシステムを設計する (第2章)

フェイルオーバグループの設計を行い、インストール時に必要な情報を決定します。

(セクション II CLUSTERPRO X SingleServerSafe のインストールと設定)

CLUSTERPRO X SingleServerSafe をインストールし、ライセンス登録およびクラスタ構成情 報の適用を行います。

手順 3 インストールを実行する (第 3 章)

クラスタを構成するサーバに CLUSTERPRO X SingleServerSafe をインストールします。

手順 4 ライセンスを登録する (第 4 章)

CLUSTERPRO X SingleServerSafe を動作させるために必要な、ライセンス登録を行いま す。

#### 手順 5 クラスタを構築する (第 5 章)

手順 2 で決定したフェイルオーバグループ情報に基づき、Builder を使用してクラスタ構成情 報を作成し、クラスタを構築します。

手順 6 インストールを確認する (第 6 章)

クラスタシステムが正常に作成されたかどうかを確認します。

(セクション III 運用開始前のクラスタシステムの評価)

クラスタシステムを実際に運用開始する前に必要な偽障テスト、パラメータ調整、業務シミュ レーションを行います。また、アンインストールおよび再インストール手順についても説明しま す。

手順 7 運用開始前の準備を行う (第 7 章)

運用開始前に必要な業務シミュレーション、バックアップ / リストア、障害発生時の対応手順 などについて確認します。

手順 8 CLUSTERPRO X SingleServerSafe をアンインストール/再インス トール/アップデートする(第 8 章)

CLUSTERPRO X SingleServerSafe のアンインストール方法、再インストール方法、アップ デート方法について説明します。

# <span id="page-19-0"></span>**CLUSTERPRO X SingleServerSafe** とは**?**

CLUSTERPRO X SingleServerSafe は、サーバにセットアップすることで、サーバ上のアプリ ケーションやハードウェアの障害を検出し、障害発生時には、アプリケーションの再起動や サーバの再起動を自動的に実行することで、サーバの可用性を向上させる製品です。

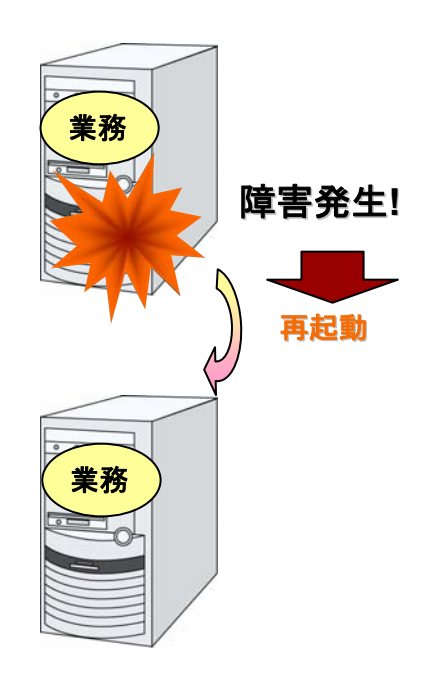

関連情報: CLUSTERPRO X SingleServerSafe の詳細については、『スタートアップガイド』 のセクション I 「CLUSTERPRO X SingleServerSafe の概要」を参照してください。

CLUSTERPRO X SingleServerSafe 1.0 for Linux インストール & 設定ガイド

### <span id="page-20-0"></span>**CLUSTERPRO X SingleServerSafe** のソフトウェア構成

CLUSTERPRO X SingleServerSafe は、以下の 3 つのソフトウェアで構成されています。

CLUSTERPRO Server

CLUSTERPRO X SingleServerSafe のメインモジュールです。クラスタを構成する各 サーバにインストールします。

WebManager

CLUSTERPRO X SingleServerSafe の運用管理を行うための管理ツールです。 ユーザインターフェースとして Web ブラウザを利用します。実体は CLUSTERPRO Server に組み込まれていますが、操作は管理端末上の Web ブラウザで行うため、 CLUSTERPRO Server とは区別されています。

Builder

CLUSTERPRO X SingleServerSafe の構成情報を作成するためのツールです。 WebManager と同じく、ユーザインターフェースとして Web ブラウザを利用します。

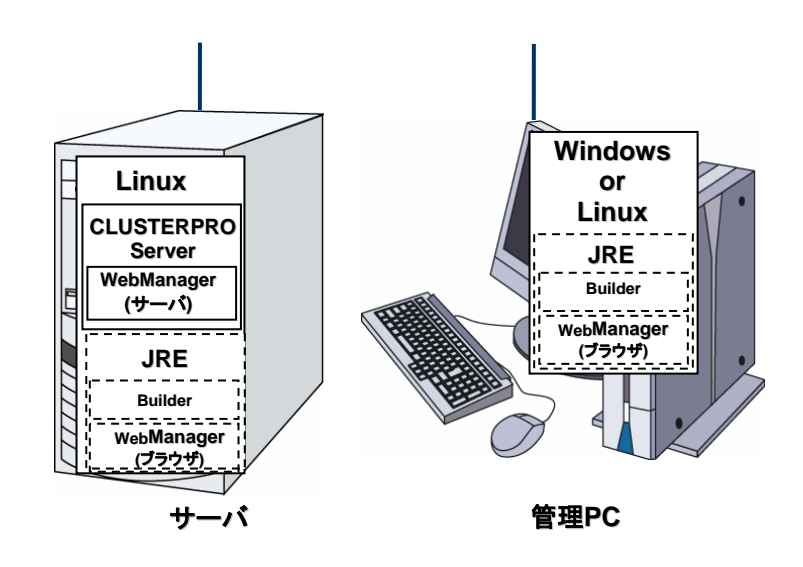

Builder と WebManager は JAVA VM 上で動作する JAVA アプレットであるため、JRE がインストールされているマシンであれば Windows 上でも Linux 上でも動作させることが 可能です。

よって、JRE がインストールされていればクラスタを構成するサーバ上でも Builder および WebManager を使用することができます。

# <span id="page-21-0"></span>**CLUSTERPRO X SingleServerSafe** モジュール別 の動作環境を確認する

CLUSTERPRO X SingleServerSafe の基本モジュールは、CLUSTERPRO Server、 CLUSTERPRO WebManager、CLUSTERPRO Builder の 3 つで構成されています。各モ ジュールをインストールするマシンごとに、動作環境を確認してください。以下に、基本的な動 作環境 (CLUSTERPRO X SingleServerSafe 1.0 for Linux の場合) を示します。

- CLUSTERPRO Server をサポートするオペレーティングシステムの詳細
- **◆ OS のルート ファイル システムには、ジャーナリング可能なファイル システムの使用を** 推奨します。Linux (カーネルバージョン 2.6 以降) がサポートしているジャーナリング ファイル システムには、ext3、JFS、ReiserFS 、XFS などがあります。ジャーナリングシ ステムに対応していないファイルシステムを使用した場合、サーバや OS の停止(正常な シャットダウンが行えなかった場合)から再起動した場合、インタラクティブなコマンドの実 行(root ファイルシステムの fsck の実行)が必要になります。

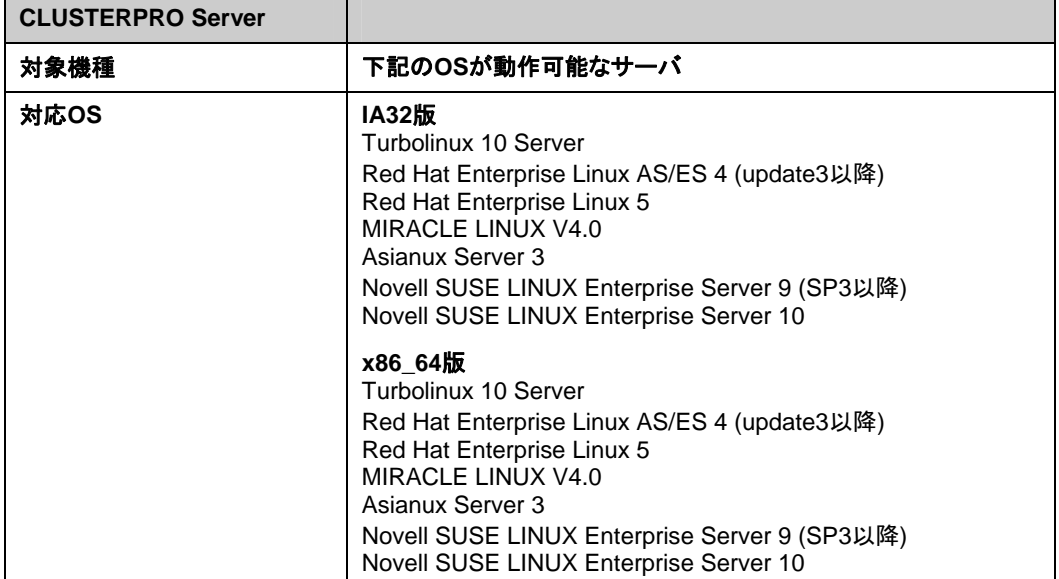

以下にモジュール別の動作環境一覧を示します。

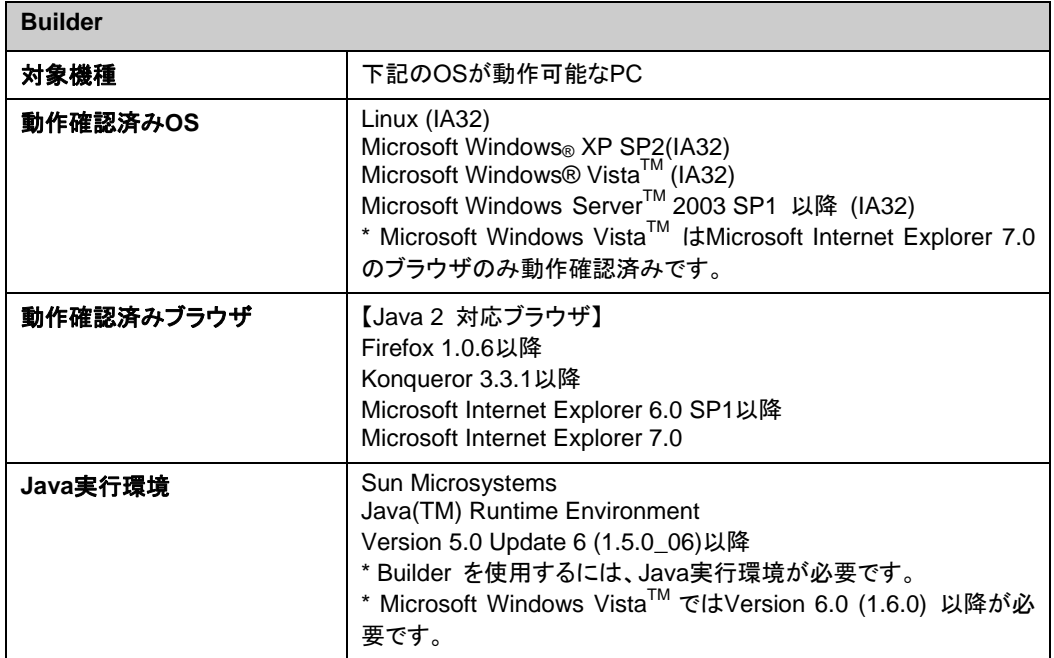

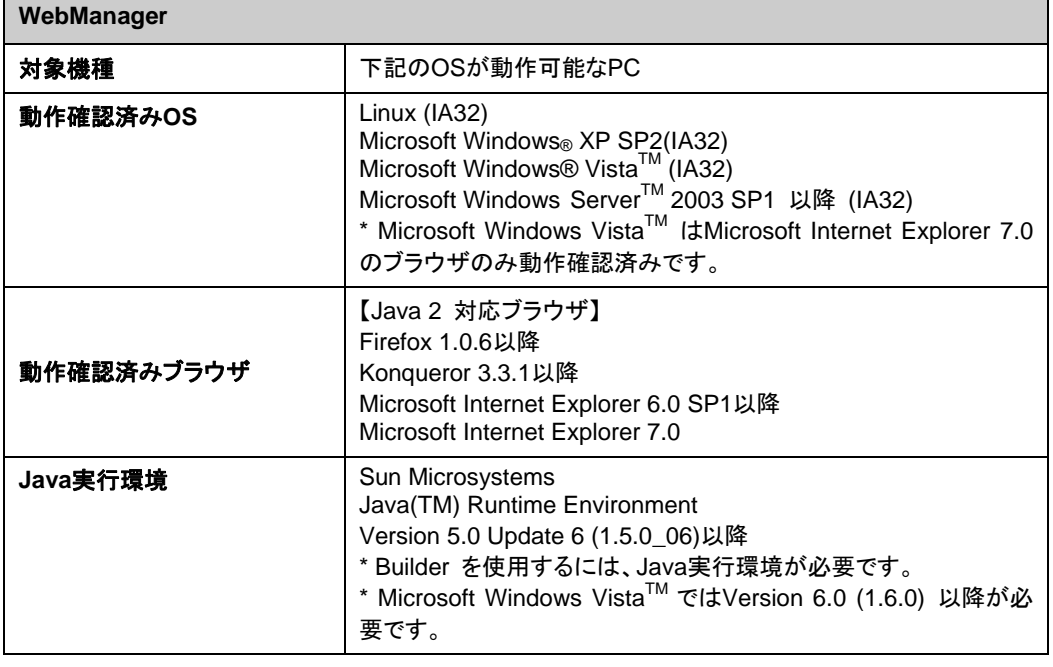

関連情報:サポートされているハードウェアや OS の一覧など最新の動作環境情報について は、『スタートアップガイド』を参照してください。

# <span id="page-23-0"></span>**CLUSTERPRO Server** のハードウェア構成例

CLUSERPRO Server のモジュールは、クラスタを構築するサーバにインストールします。 CLUSTERPRO WebManager は、CLUSTERPRO Server の一部です。CLUSTERPRO Server をインストールすると自動的にインストールされます。

### **CLUSTERPRO Server** で推奨するスペック

CLUSTERPRO Server で推奨するスペックは下記の通りです。

- Ethernet ポート
- CD-ROM ドライブ

#### 関連情報:

サポートされているハードウェアや OS の一覧など最新の動作環境情報については、『スター トアップガイド』を参照してください。

# <span id="page-24-0"></span>**Builder** の動作環境を確認する

Builder の動作確認済 OS、動作確認済ブラウザ、Java 実行環境、必要メモリ容量/ディスク容 量などの最新の動作環境情報については、『スタートアップガイド』を参照してください。

# <span id="page-25-0"></span>**WebManager** の動作環境を確認する

WebManager は、CLUSTERPRO X SingleServerSafe を使用したクラスタシステムの状態 を監視するために、管理用の PC から通常の Web ブラウザを経由してアクセスします。こ のため、管理用 PC は、ネットワーク経由でクラスタにアクセス可能である必要があります。こ の管理 PC のオペレーティングシステムは、Linux、Windows どちらでもかまいません。

WebManager の動作確認済 OS、動作確認済ブラウザ、Java 実行環境、必要メモリ容量/ ディスク容量などの最新の動作環境情報については、『スタートアップガイド』を参照してくださ い。

## <span id="page-26-0"></span>ハードウェア構成の決定

ハードウェア構成の決定は、クラスタシステム上で二重化するアプリケーションとクラスタシス テムの設計を考慮して行う必要があります。次章の「[クラスタシステムを設計する」](#page-28-0)を確認した 後に行ってください。

## ハードウェア構成後の設定

ハードウェア構成を決定し、実際にハードウェアの設置を行った後に、以下を確認してくださ い。

- **1.** ネットワークの確認 (必須)
- **2.** ルート ファイル システムの確認 (必須)
- **3.** ファイアウォールの確認 (必須)

### **1.** ネットワーク設定を確認する **(**必須**)**

クラスタ内のすべてのサーバで、ifconfig コマンドや ping コマンドを使用して、ネットワークが 正常に動作しているかどうかを確認します。また、複数のネットワークデバイス (eth0、eth1、 eth2... ) が、意図した役割 (パブリック LAN) に割り当てられているかを確認します。以下の ネットワークの状態を確認します。

- ◆ パブリック LAN (他のマシンとの通信用)
- ◆ ホスト名

### **2.** ルート ファイル システムを確認する **(**必須**)**

OS のルート ファイル システムには、ジャーナリング可能なファイル システムの使用を推奨 します。Linux (バージョン 2.6 以降) がサポートしているジャーナリング ファイル システムに は、ext3、JFS、ReiserFS 、XFS などがあります。

重要**:** ジャーナリングシステムに対応していないファイルシステムを使用した場合、サーバや OS の停止(正常なシャットダウンが行えなかった場合)から再起動した場合、インタラクティブな コマンドの実行(root ファイルシステムの fsck の実行)が必要になります。これはクラスタシステ ムに限ったことではなく、単体のサーバでも同様です。

### <span id="page-27-0"></span>**3.** ファイアウォールの設定を確認する **(**必須**)**

CLUSTERPRO X SingleServerSafe はいくつかのポート番号を使用します。ファイアウォー ルの設定を変更して CLUSTERPRO X SingleServerSafe がポート番号を使用できるように 設定してください。

以下に CLUSTERPRO X SingleServerSafe がデフォルトで使用するポート番号の一覧を示 します。

[サーバ・サーバ間]

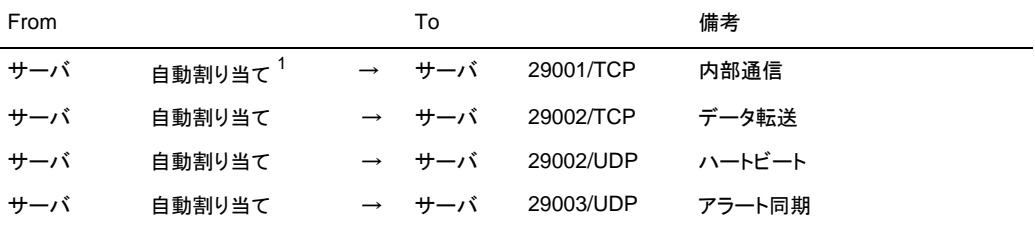

#### [サーバ・WebManager 間]

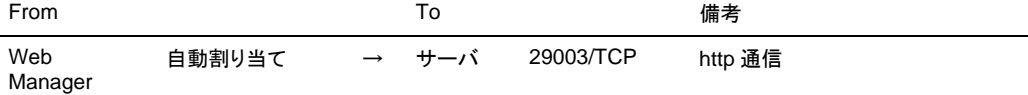

#### [統合 WebManager を接続しているサーバ・管理対象のサーバ間]

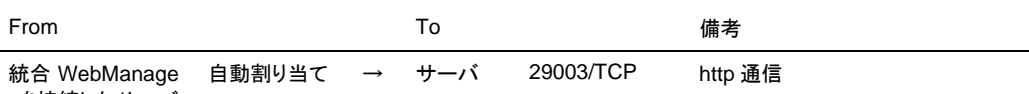

r を接続したサーバ

1

<span id="page-27-1"></span><sup>1</sup> 自動割り当てでは、その時点で使用されていないポート番号が割り当てられます。

# <span id="page-28-0"></span>第 2 章 クラスタシステムを設計する

本章では、二重化するアプリケーション、運用形態、クラスタ構築情報の説明など、クラスタ設計に際して必 要な情報を提供します。

本章で説明する項目は以下の通りです。

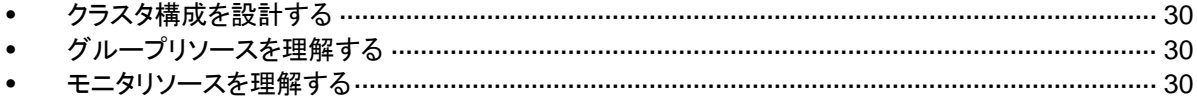

# <span id="page-29-0"></span>クラスタ構成を設計する

グループとは、クラスタシステム内のある 1 つの独立した業務を実行するために必要な資源 の集まりのことで、フェイルオーバを行なう単位になります。

グループは、グループ名、グループリソース、属性を持ちます。

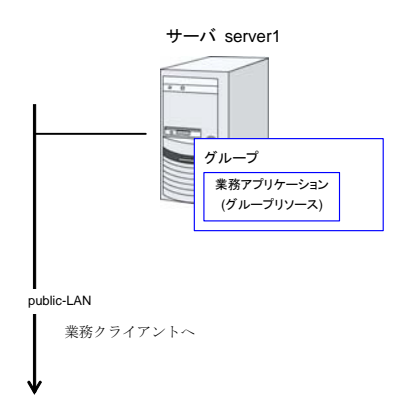

# グループリソースを理解する

グループを構成するのは、グループリソースです。

関連情報**:** 各リソースの詳細は、『リファレンスガイド』を参照してください。 現在サポートされているグループリソースは以下です。 グループリソース名 インファイン 略称 EXECリソース exec

# モニタリソースを理解する

モニタリソースは、指定された監視対象を監視します。監視対象の異常を検出した場合には、 グループリソースの再起動やサーバのシャットダウンなどを行います。

モニタリソースの監視するタイミングは以下があり、監視可能な状態の範囲が常時監視と活性 時監視の 2 つあります。

現在サポートされているモニタリソースは以下です。

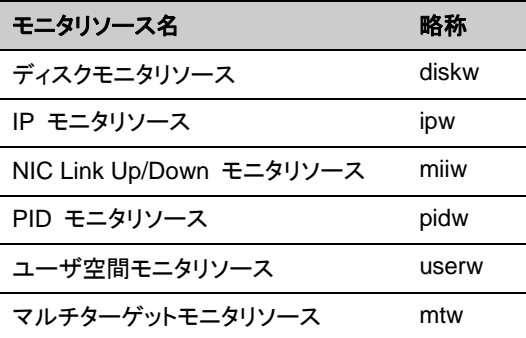

CLUSTERPRO X SingleServerSafe 1.0 for Linux インストール & 設定ガイド

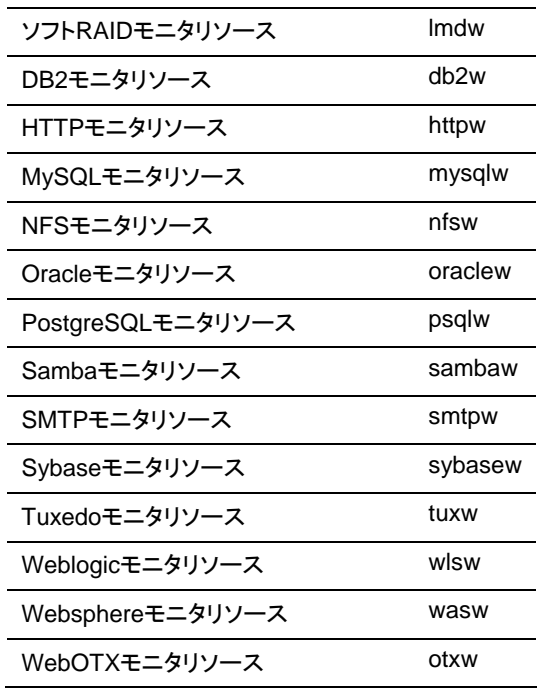

- ◆ 常時監視 (クラスタ起動時~クラスタ停止時)
	- ディスクモニタリソース
	- IP モニタリソース
	- ユーザ空間モニタリソース
	- NIC Link Up/Down モニタリソース
	- マルチターゲットモニタリソース
	- ソフト RAID モニタリソース
- ◆ 活性時監視 (グループ活性時~グループ非活性時)
	- PID モニタリソース
	- DB2 モニタリソース
	- HTTP モニタリソース
	- MySQL モニタリソース
	- NFS モニタリソース
	- Oracle モニタリソース
	- PostgreSQL モニタリソース
	- Samba モニタリソース
	- SMTP モニタリソース
	- Sybase モニタリソース
	- Tuxedo モニタリソース
	- Weblogic モニタリソース
	- Websphere モニタリソース

セクション I クラスタシステムの設計

• WebOTX モニタリソース

# <span id="page-32-0"></span>セクション **II CLUSTERPRO X SingleServerSafe** のインストールと設定

このセクションでは、CLUSTERPRO X SingleServerSafe のインストールを実行します。サーバマシンへ CLUSTERPRO X SingleServerSafe をインストールし、セクション I で作成した構成情報を用いてクラスタ システムを構築します。その後、システムが正常に稼動するかどうかの動作確認を行います。

- 第 [3](#page-34-0) 章 [CLUSTERPRO X SingleServerSafe](#page-34-0) をインストールする
- 第 [4](#page-42-0) 章 [ライセンスを登録する](#page-42-0)
- 第 [5](#page-52-0) 章 Builder [でクラスタ構成情報を作成する](#page-52-0)
- 第 [6](#page-72-0) 章 [クラスタシステムを確認する](#page-72-0)

## <span id="page-34-0"></span>第 **3** 章 **CLUSTERPRO X SingleServerSafe**  をインストールする

本章では、 CLUSTERPRO X SingleServerSafe のインストール手順について説明します。 CLUSTERPRO X SingleServerSafe のインストールには、クラスタ構成情報編集ツールである CLUSTERPRO Builder と 、 CLUSUTERPRO X SingleServerSafe のメインモジュールである CLUSTERPRO Server の 2 つをインストールします。管理用ツールの CLUSTERPRO WebManager は、管理用 PC のブラウザから CLUSTERPRO Server へ接続したときに自動的にダウンロードされます。 WebManager のインストール作業は必要ありません。

本章で説明する項目は以下のとおりです。

- CLUSTERPRO X SingleServerSafe [のインストールからクラスタ生成までの流れ](#page-35-0)······················· [36](#page-35-0)
- [CLUSTERPRO Server](#page-36-0) のセットアップ ························································································ [37](#page-36-0)

# <span id="page-35-0"></span>**CLUSTERPRO X SingleServerSafe** のインストー ルからクラスタ生成までの流れ

本セクションで説明する CLUSTERPRO X SingleServerSafe のインストールからクラスタ システム生成、ライセンス登録、インストール確認までの流れを以下に示します。

本セクションの手順に進む前に、必ずセクション I を読み、必要な動作環境や生成するクラス タの構成内容について確認してください。

1. CLUSTERPRO Server のインストール

クラスタを構成する各サーバに、CLUSTERERPRO SingleServerSafe のメインのモジュー ルである CLUSTERPRO Server をインストールします。(第 [3](#page-34-0) 章 [CLUSTERPRO X](#page-34-0)  [SingleServerSafe](#page-34-0) をインストールする)

2. ライセンスの登録

clplcnsc コマンドでライセンスを登録します。(第 [4](#page-42-0) 章 [ライセンスを登録する](#page-42-0))

#### **(**サーバ **OS** の再起動が必要**)**

3. CLUSTERPRO Builder を使用したクラスタ構成情報の作成

CLUSTERPRO Builder を利用して、クラスタ構成情報を作成します(第 5 章 クラスタ構 成情報を設定する)。

4. クラスタの生成

Builder で作成したクラスタ構成情報を、clpcfctrl コマンドを用いてサーバに適用することで、 クラスタを生成します。(第 5 章 クラスタ構成情報を設定する)

5. CLUSTERPRO WebManager を使用した設定確認

CLUSTERPRO WebManager を利用して、生成したクラスタの状態を確認します。(第 [6](#page-72-0) 章 [クラスタシステムを確認する](#page-72-0))

関連情報: 本書流れに従って操作を行うためには、本ガイドの手順に従いながら、随時 『CLUSTERPRO X SingleServerSafe リファレンスガイド』を参照する必要があります。また、 動作環境やリリース情報などの最新情報は、『CLUSTERPRO X SingleServerSafe スタート アップガイド』を確認してください。
## **CLUSTERPRO Server** のセットアップ

CLUSTERPRO X SingleServerSafe のメインモジュールである CLUSTERPRO Server は 以下のシステム サービスで構成され、CLUSTERPRO Server RPM のインストールにより セットアップされます。

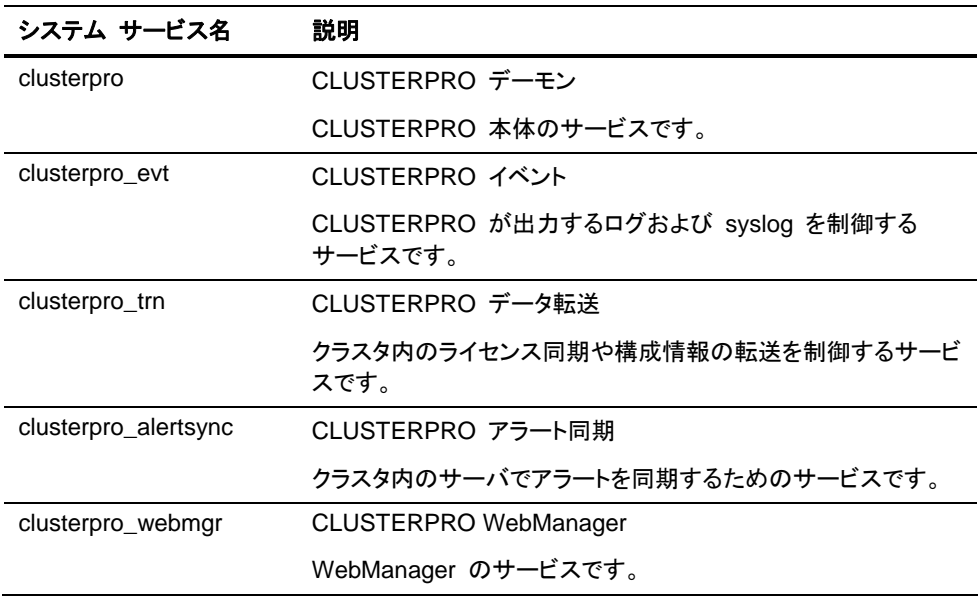

### **CLUSTERPRO Server RPM** をインストールするには

以下の手順に従って、クラスタを構成する各サーバに CLUSTERPRO Server の RPM をイ ンストールします。

注: CLUSTERPRO Server の RPM は root ユーザでインストールしてください。

- **1.** インストール CD-ROM を mount します。
- **2.** rpm コマンドを実行して、パッケージ ファイルをインストールします。 製品によりインストール用 RPM が異なります。

CD-ROM 内の /Linux/1.0/jp/server に移動して、

**rpm –i clusterprosss-***<*バージョン*>***.***<*アーキテクチャ*>***.rpm --nodeps**  を実行します。

アーキテクチャには i686、x86\_64 があります。インストール先の環境に応じて選択 してください。アーキテクチャは、arch コマンドなどで確認できます。

インストールが開始されます。

#### 注:

CLUSTERPRO Server は以下の場所にインストールされます。このディレクトリを変更す るとアンインストールできなくなりますので注意してください。 インストール ディレクトリ: /opt/nec/clusterpro

- **3.** インストールが終了したら、インストール CD-ROM を umount します。
- **4.** インストール CD-ROM を取り出します。

### オフライン版 **Builder** を **Linux** マシンへインストールするには

#### 注:

Linux に CLUSTERPRO Builder をインストールするには、root ユーザでインストールしてく ださい。

- **1.** インストール CD-ROM を mount します。
- **2.** CD-ROM 内の /Linux/1.0/jp/builder に移動して、

```
rpm -i clusterprosssbuilder-< バージョン番号 >-< リリース番号
>.linux.i686.rpm
```
を実行します。インストールが開始されます。

注:

• Builder は以下の場所にインストールされます。このディレクトリを変更するとアンイ ンストールできなくなります。

インストール ディレクトリ: /opt/nec/clpbuilder

- 指定するバージョン番号、リリース番号は、インストール CD に格納されている rpm のバージョンです。複数の rpm が CD に格納されている場合は、『スタートアップ ガイド』の「第 3 章 CLUSTERPRO X SingleServerSafe の動作環境」の「Builder と CLUSTERPRO X の対応バージョン表」で確認して必要なバージョン/リリースを 選択してください。
- **3.** インストールが終了したら、CD-ROM を umount します。

### オフライン版 **Builder** を **Windows** マシンへインストールするには

Windows に CLUSTERPRO Builder をインストールする場合は、ユーザに与えられたセ キュリティ権限において、ファイル アクセス (読み書き) が可能な場所へインストールしてくだ さい。

- **1.** インストール CD-ROM を CD-ROM ドライブに挿入します。
- **2.** CD-ROM 内の ¥Linux¥1.0¥jp¥builder¥ に移動して、

clusterprosssbuilder-<バージョン番号>-<リリース番号>.linux.i686.exe を実行します。

**3.** 以下のダイアログ ボックスが表示されます。

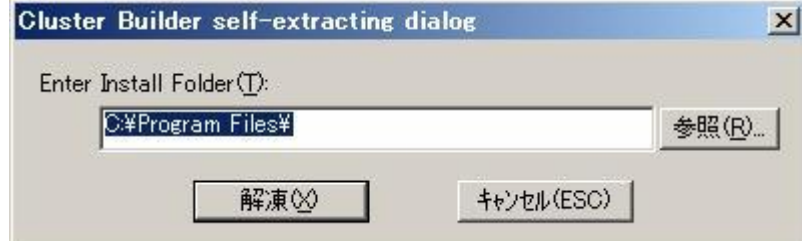

インストール先を指定して、[解凍] をクリックします (デフォルトでは "Program Files" が 設定されています)。

ここで指定した場所の下に "CLUSTERPRO SSS¥clpbuilder-l" ディレクトリが作成さ れ、そのディレクトリ配下に Builder がインストールされます。

セクション II CLUSTERPRO X SingleServerSafe のインストールと設定

インストールが完了すると、以下のダイアログ ボックスが表示されます。

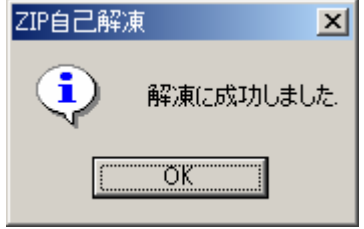

注: インストール後にインストールフォルダを移動する場合は、"clpbuilder-l" ディレ クトリごと、配下の構成を変更せずに移動してください。

### **Builder** を起動する

**1.** Web ブラウザで以下のファイルを読み込み、Builder を起動します。

file:///インストールパス/clptrek.htm

初めて Builder を起動する場合、以下の画面が表示されます。

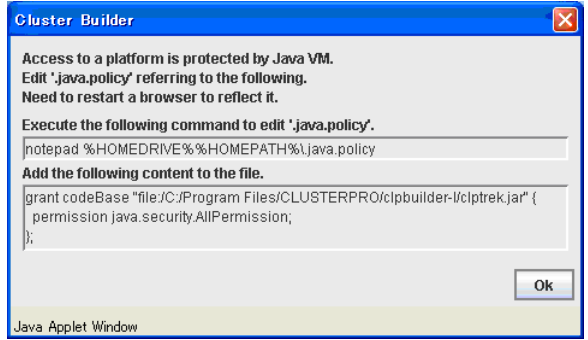

**2.** Java のユーザポリシファイルを設定して、Builder (Java アプレット) がプラット フォーム OS (Java VM の外) にアクセスする権限を与えます。

#### 管理 **PC** が **Linux OS** の場合

上記の画面に表示されるコマンド vi ~/.java.policy を実行します。ホームディ レクトリにある .java.policy ファイルが表示されます。

#### 管理 **PC** が **Windows OS** の場合

[スタート] メニューの [ファイル名を指定して実行] で、上記の画面に表示されるコマ ンド notepad %HOMEDRIVE%%HOMEPATH%¥.java.policy を実行します。ホー ムディレクトリにある .java.policy ファイルが表示されます。ホームディレクトリ に.java.policy ファイルがない場合は、ファイルを新しく作成するかを問うメッ セージが表示されるので、[はい] をクリックして作成します。

注**:** ホームディレクトリは、OS が C ドライブにインストールされていて *USERNAME* で ログインしている場合、 C:¥Documents and Settings¥*USERNAME* となります。※ 環境によっては上記と異なる場合もあります。

- **3.** .java.policy ファイルに、上記画面の [Add the following content to the file.] の下に表示されている文字列をコピーして、保存します。
- **4.** Web ブラウザをすべて閉じます。
- CLUSTERPRO X SingleServerSafe 1.0 for Linux インストール & 設定ガイド **5.** 再度、Builder を起動し、正常に起動することを確認します。

注**:** Builder が上手く起動しない場合、以下を再度確認してください。

- JRE がコンピュータにインストールされている
- JRE がブラウザで有効になっている
- .Java.policy ファイルがホームディレクトリに存在し、Builder のインストールパスが指 定されている

# 第 **4** 章 ライセンスを登録する

作成したクラスタを実際に稼動させるには、ライセンスの登録が必要になります。本章では、 CLUSTERPRO X SingleServerSafe のライセンス登録手順について説明します。

本章で説明する項目は以下のとおりです。

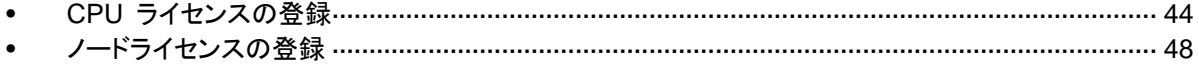

## <span id="page-43-0"></span>**CPU** ライセンスの登録

構築するクラスタシステムを実際に動作させるには、CPU ライセンスを登録する必要がありま す。

登録形式には、ライセンスシートに記載された情報を記載する方法と、ライセンスファイルを指 定する方法の 2 つがあります。製品版、試用版それぞれの場合について説明します。

#### 製品版

- ライセンス管理コマンドのパラメータにライセンス ファイルを指定し、ライセンスを登録す る。(ライセンス [ファイル指定によるライセンス登録を行うには](#page-44-0) (製品版、試用版共通) を 参照)
- ライセンス管理コマンドを実行し、対話形式でライセンス製品に添付されたライセンス情報 を入力しライセンスを登録する。(コマンド [ラインから対話形式でライセンスを登録するに](#page-45-0) は([製品版](#page-45-0)) を参照)

#### 試用版

◆ ライセンス管理コマンドのパラメータにライセンス ファイルを指定し、ライセンスを登録す る。(ライセンス [ファイル指定によるライセンス登録を行うには](#page-44-0) (製品版、試用版共通) を 参照)

## <span id="page-44-0"></span>ライセンス ファイル指定によるライセンス登録を行うには **(**製品版、試 用版共通**)**

製品版、または試用版のライセンスを入手している場合で、ライセンス ファイル指定によるラ イセンス登録の手順を示します。

- クラスタ システムを構築しようとしているサーバに root でログイン可能である。
- **1.** クラスタを構築しようとしているサーバのうち、マスタ サーバとして設定しようとしている サーバに root でログインし、以下のコマンドを実行します。

**# clplcnsc –i** *filepath* **–p** *PRODUCT-ID* 

-i オプションで指定する *filepath* には、ライセンス ファイルへのファイル パスを指 定します。

-p オプションで指定する *PRODUCT-ID* には、製品 ID を指定します。以下に製品 ID の一覧を記載します。以下に、ご使用のライセンス番号の一覧を示します。

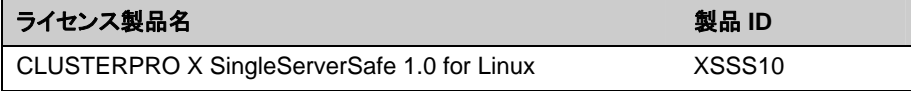

コマンド実行後、正常にコマンドが終了した場合は、コンソールに「 Command succeeded. 」と表示されます。その他の終了メッセージが表示された場合は、 『CLUSTERPRO X SingleServerSafe リファレンスガイド』の第 4 章「CLUSTERPRO X SingleServerSafe コマンド リファレンス」を参照してください。

**2.** 以下のコマンドを実行し、ライセンスの登録状況を確認します。*PRODUCT-ID* には、製品 ID を入力します。*PRODUCT-ID* には、本ステップの 1 で指定した製品 ID を入力しま す。

**# clplcnsc –l –p** *PRODUCT-ID* 

- **3.** オプション製品を使用する場合には「ノードライセンスの登録」に進んでください。
- **4.** オプション製品を使用しない場合には、この後、ライセンス登録を有効にしクラスタを稼動 させるため全サーバをOSのシャットダウンコマンドで再起動してください。 再起動後、次の 第 [5](#page-52-0) 章「Builder [でクラスタ構成情報を作成する」](#page-52-0)に進み、手順に従って ください。

#### <span id="page-45-0"></span>コマンド ラインから対話形式でライセンスを登録するには**(**製品版**)**

製品版のライセンスを保有している場合に、コマンドラインを使用して対話形でライセンスを登 録する際の手順を示します。

本手順を実行する前に、以下を確認してください。

- 販売元から正式に入手したライセンス シートが手元にある。ライセンスシートは製品を購 入すると販売元から送付されます。このライセンス シートに記載されている値を入力しま す。
- クラスタ システムを構築しようとしているサーバに root でログイン可能である。

関連情報**:** 本手順では、clplcnsc コマンドを使用します。clplcnsc コマンドの使用方法の詳細 については、『リファレンス ガイド』の「第 4 章 CLUSTERPRO X SingleServerSafe コマンド リファレンス」を参照してください。

**1.** ライセンス シートを手元に用意します。

本ステップでは、添付されているライセンス シートが以下の場合を例にとり説明を行いま す。入力時には、お手元のライセンス シートに記載される値に置き換えてください。

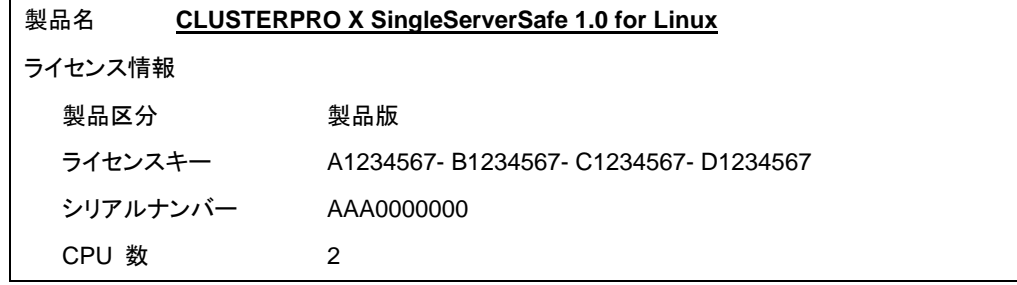

- **2.** クラスタを構築しようとしているサーバのうち、マスタ サーバとして設定しようとしている サーバに root でログインし、以下のコマンドを実行します。
	- **# clplcnsc –i –p** *PRODUCT-ID*

-p オプションで指定する *PRODUCT-ID* には、製品 ID を指定します。以下に製品 ID の一覧を記載します。ご使用のエディションに対応する製品 ID を入力してください。

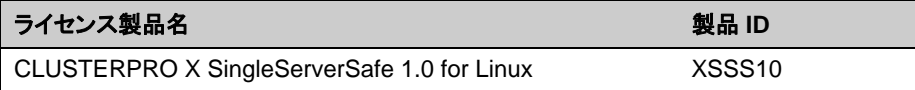

**3.** 製品区分の入力を促す以下の文字列が表示されます。Lcense Version (製品区分) は 1 の Product (製品版) ですので、1 と入力します。

```
Selection of License Version. 
   1 Product version 
   2 Trial version 
Select License Version [1 or 2]...1
```
**4.** ライセンス数の入力を促す以下の文字列が表示されます。ランセンス数は、既定値の 2 が表示されています。ライセンスシートに記載されているライセンス数が 2 の場合は、値 を入力せずにそのまま Enter を押下します。ライセンスシートに記載されている値が 2 以外の場合は、その値を入力してから、Enter を押下します。

Enter the number of license [1 to 99 (default:2)]... *2*

**5.** シリアル No. の入力を促す以下の文字列が表示されます。ライセンス シートに記載さ れているシリアル No. を入力します。大文字と小文字は区別されますので気をつけてく ださい。

Enter serial number [Ex. XXX0000000]... *AAA0000000*

**6.** ライセンス キーの入力を促す以下の文字列が表示されます。ライセンス シートに記載さ れているライセンス キーを入力します。大文字と小文字は区別されますので気をつけてく ださい。

Enter license key [XXXXXXXX- XXXXXXXX- XXXXXXXX- XXXXXXXX]... *A1234567-B1234567-C1234567-D1234567* 

コマンド実行後、正常にコマンドが終了した場合は、コンソールに「 Command suceeded. 」と表示されます。その他の終了メッセージが表示された場合は、 『 CLUSTERPRO X SingleServerSafe リファレンスガイド』の「第 4 章 CLUSTERPRO X SingleServerSafe コマンド リファレンス」を参照してください。

**7.** 登録したライセンスを確認します。以下のコマンドを実行します。*PRODUCT-ID* には、本 ステップの 2 で指定した製品 ID を入力します。

**# clplcnsc –l –p** *PRODUCT-ID*

- **8.** オプション製品を使用する場合には「ノードライセンスの登録」に進んでください。
- **9.** オプション製品を使用しない場合には、全サーバをOSのシャットダウンコマンドで再起動 してください。 再起動後、次の「第 [6](#page-72-0) 章 [クラスタシステムを確認する](#page-72-0)」に進み、手順に従ってください。

## <span id="page-47-0"></span>ノードライセンスの登録

X 1.0 Agent 製品群、X 1.0 Alert Service (以下、各オプション製品) を構築するクラスタシス テムを実際に動作させるには、ノードライセンスを登録する必要があります。

ノードライセンスの登録は、クラスタを構築したサーバのうち、オプション製品を使用するサー バで行います。登録形式には、ライセンスシートに記載された情報を記載する方法と、ライセン スファイルを指定する方法の 2 つがあります。製品版、試用版それぞれの場合について説明 します。

#### 製品版

- ライセンス管理コマンドを実行し、対話形式でライセンス製品に添付されたライセンス情報 を入力しライセンスを登録する。(コマンド [ラインから対話形式でライセンスを登録するに](#page-45-0) は([製品版](#page-45-0)) を参照)
- ◆ ライセンス管理コマンドのパラメータにライセンス ファイルを指定し、ライセンスを登録す る。(ライセンス [ファイル指定によるライセンス登録を行うには](#page-44-0) (製品版、試用版共通) を 参照)

#### 試用版

 ライセンス管理コマンドのパラメータにライセンス ファイルを指定し、ライセンスを登録す る。(ライセンス [ファイル指定によるライセンス登録を行うには](#page-44-0) (製品版、試用版共通) を 参照)

### ライセンス ファイル指定によるライセンス登録 **(**製品版、試用版共通**)**

製品版、または試用版のライセンスを入手している場合で、ライセンス ファイル指定によるラ イセンス登録の手順を示します。

- オプション製品を使用しようとしているサーバに root でログイン可能である。
- **1.** クラスタを構築しようとしているサーバのうち、オプション製品を使用しようとしているサー バに root でログインし、以下のコマンドを実行します。

```
# clplcnsc –i filepath –p PRODUCT-ID
```
-i オプションで指定する *filepath* には、ライセンス ファイルへのファイル パスを指 定します。

-p オプションで指定する *PRODUCT-ID* には、製品 ID を指定します。以下に製品 ID の一覧を記載します。以下に、ご使用のライセンス番号の一覧を示します。

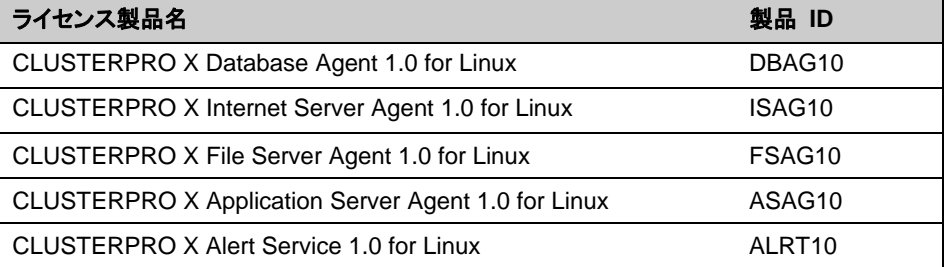

コマンド実行後、正常にコマンドが終了した場合は、コンソールに「 Command succeeded. 」と表示されます。その他の終了メッセージが表示された場合は、 『CLUSTERPRO X SingleServerSafe リファレンスガイド』の第 4 章「CLUSTERPRO X SingleServerSafe コマンド リファレンス」を参照してください。

- **2.** 以下のコマンドを実行し、ライセンスの登録状況を確認します。*PRODUCT-ID* には、製品 ID を入力します。*PRODUCT-ID* には、本ステップの 1 で指定した製品 ID を入力しま す。
	- **# clplcnsc –l –p** *PRODUCT-ID*
- **3.** クラスタ内で他にオプション製品を使用するサーバがあれば、同様の手順でノードライセ ンスを登録します。 Replicator のライセンスは両方のサーバで登録してください。
- **4.** この後、ライセンス登録を有効にしクラスタを稼動させるには、全サーバをOSのシャットダ ウンコマンドで再起動してください。 再起動後、第 [5](#page-52-0) 章「Builder [でクラスタ構成情報を作成する](#page-52-0)」に進み、手順に従ってくだ さい。

## コマンド ラインから対話形式でノードライセンスを登録するには**(**製品 版**)**

製品版のライセンスを保有している場合に、コマンドラインを使用して対話形でライセンスを登 録する際の手順を示します。

本手順を実行する前に、以下を確認してください。

- 販売元から正式に入手したライセンス シートが手元にある。ライセンスシートは製品を購 入すると販売元から送付されます。ノードライセンスのライセンス シートはオプション製品 を使用しようとしているサーバの台数分必要です。このライセンス シートに記載されてい る値を入力します。
- クラスタ システムを構築しようとしているサーバの中で、オプション製品を使用しようとし ているサーバに root でログイン可能である。

関連情報**:** 本手順では、clplcnsc コマンドを使用します。clplcnsc コマンドの使用方法の詳細 については、『リファレンス ガイド』の「第 4 章 CLUSTERPRO X SingleServerSafe コマン ド リファレンス」を参照してください。

**1.** ライセンス シートを手元に用意します。

本ステップでは、添付されているライセンス シートが以下 (Database Agent) の場合を 例にとり説明を行います。入力時には、お手元のライセンス シートに記載される値に置き 換えてください。

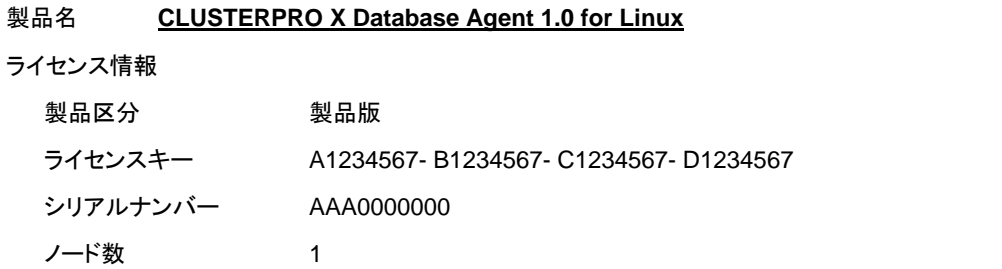

**2.** クラスタを構築しようとしているサーバのうち、オプション製品を使用しようとして設定しよう としているサーバに root でログインし、以下のコマンドを実行します。

```
# clplcnsc –i –p PRODUCT-ID
```
-p オプションで指定する *PRODUCT-ID* には、製品 ID を指定します。以下に製品 ID の一覧を記載します。ご使用のオプション製品に対応する製品 ID を入力してください。

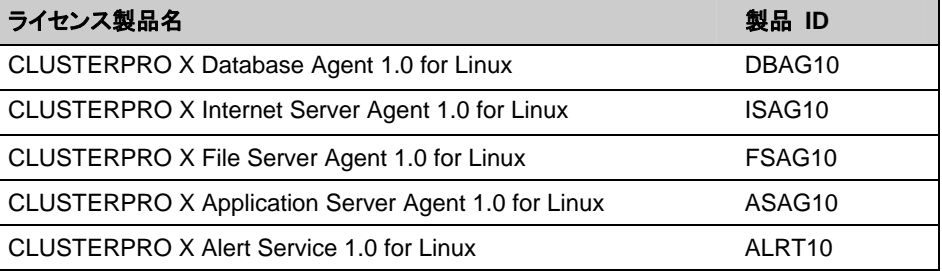

**3.** 製品区分の入力を促す以下の文字列が表示されます。License Version (製品区分) は 1 の Product (製品版) ですので、1 と入力します。

Selection of License Version. 1 Product Version

CLUSTERPRO X SingleServerSafe 1.0 for Linux インストール & 設定ガイド

 2 Trial Version Select License Version [1 or 2]...*1*

**4.** シリアル No. の入力を促す以下の文字列が表示されます。ライセンス シートに記載さ れているシリアル No. を入力します。大文字と小文字は区別されますので気をつけてく ださい。

Enter serial number [Ex. XXX0000000]... *AAA0000000*

**5.** ライセンス キーの入力を促す以下の文字列が表示されます。ライセンス シートに記載さ れているライセンス キーを入力します。大文字と小文字は区別されますので気をつけてく ださい。

Enter license key  $[XXXXXXXX-XXXXXXXXXX-XXXXXXXXXX-XXXXXXXX+XXXXXXXXX$ *A1234567-B1234567-C1234567-D1234567* 

コマンド実行後、正常にコマンドが終了した場合は、コンソールに「 Command succeeded. 」と表示されます。その他の終了メッセージが表示された場合は、 『 CLUSTERPRO X SingleServerSafe リファレンスガイド』の「第 4 章 CLUSTERPRO X SingleServerSafe コマンド リファレンス」を参照してください。

**6.** 登録したライセンスを確認します。以下のコマンドを実行します。*PRODUCT-ID* には、本 ステップの 2 で指定した製品 ID を入力します。

**# clplcnsc –l –p** *PRODUCT-ID*

- **7.** クラスタ内で他にオプション製品を使用するサーバがあれば、同様の手順でノードライセ ンスを登録します。 Replicator のライセンスは両方のサーバで登録してください。
- **8.** この後、ライセンス登録を有効にしクラスタを稼動させるには、全サーバをOSのシャットダ ウンコマンドで再起動してください。 再起動後、第 [5](#page-52-0) 章「Builder [でクラスタ構成情報を作成する](#page-52-0)」に進み、手順に従ってくだ さい。

クラスタとして運用を開始した後に Replicator のライセンスを登録した場合には、クラスタ シャットダウン、リブートを実行してください。リブート後から Replicator が使用できます。

<span id="page-52-0"></span>CLUTERPRO SingleServerSafe では、クラスタシステムの構成内容を記述するデータのことを、クラスタ 構成情報と呼びます。、クラスタ構成情報は、CLUSTERPRO Builder を使用して作成します。本章では、 Builder を使用した、クラスタ構成情報の作成手順を、サンプルの構成例を用いて説明します。

本章で説明する項目は以下のとおりです。

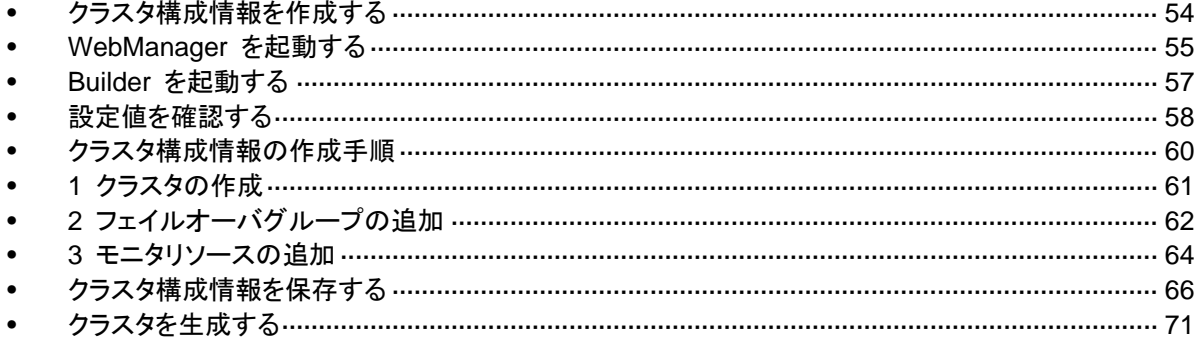

## <span id="page-53-0"></span>クラスタ構成情報を作成する

クラスタ構成情報の作成は、クラスタ構成情報の作成 / 変更用の機能である CLUSTERPRO Builder (以下 Builder) を用いて行います。

管理用 PC からアクセスした CLUSTERPRO WebManager (以下 WebManager) から Builder を起動し、クラスタ構成情報を作成します。作成したクラスタ構成情報は、Builder から クラスタシステムに反映します。

## <span id="page-54-0"></span>**WebManager** を起動する

クラスタ構成情報を作成するには、WebManager にアクセスする必要があります。ここでは、 まず WebManager の概要を説明し、その後、WebManager にアクセスして、クラスタ構成 情報を作成する方法について説明します。

関連情報**:** WebManager の動作環境については、『スタートアップ ガイド』の「第 2 章 CLUSTERPRO X SingleServerSafe の動作環境」を参照してください。

## **WebManager** とは

WebManager とは、Web ブラウザ経由で Builder の起動、クラスタの状態監視、サーバ/グ ループの起動/停止及び、クラスタ動作ログの収集などを行うための機能です。以下の図に WebManager の概要を示します。

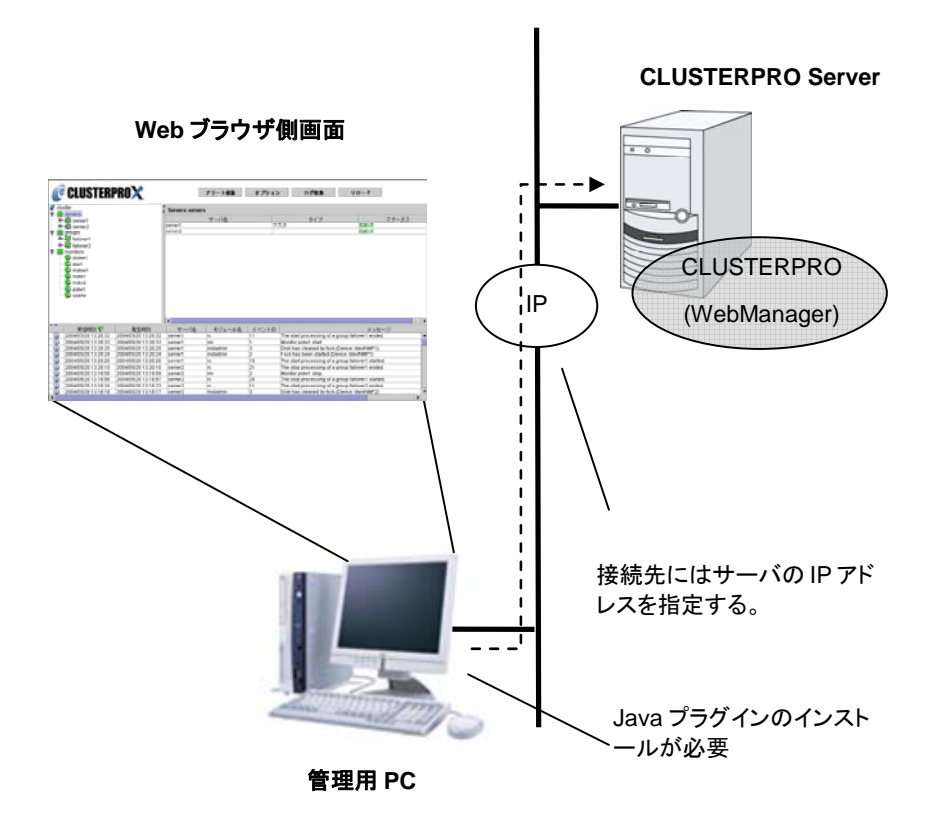

CLUSTERPRO Server 側の WebManager サービスは OS の起動と同時に起動するように なっています。

## **WebManager** がサポートしているブラウザ

WebManager の動作確認済 OS、動作確認済ブラウザ、Java 実行環境、必要メモリ容量/ ディスク容量などの最新の動作環境情報については、『スタートアップガイド』を参照してくださ い。

### 管理用 **PC** への **Java** 実行環境の設定

WebManager に接続するためには、管理用 PC の Web ブラウザに Java プラグインがインス トールされている必要があります。

Web ブラウザに Java プラグインを組み込む方法については、Web ブラウザのヘルプ、並びに JavaVM のインストールガイドを参照してください。

### **WebManager** を起動するには

Builder を使用するために、WebManager を起動します。

- **1.** Web ブラウザを起動します。
- **2.** ブラウザのアドレス バーに、CLUSTERPRO Server をインストールしたサーバの実 IP アドレスとポート番号を入力します。

http://10.0.0.11:29003/  $\mathbf{I}$ ╜ インストール時に指定したWebManager のポート 番号を指定します(既定値29003)。

```
CLUSTERPRO Serverをインストールしたサーバの実IP
アドレスを指定します。
```
ポート番号は CLUSTERPRO Server のインストール時に指定したポート番号と同じであ ることを確認してください(既定値 29003)。

WebManager が起動します。

## <span id="page-56-0"></span>**Builder** を起動する

注**:** WebManager のマウスカーソルが砂時計の状態で、WebManager のタイトルバーの[設 定]を数回押すと Builder がフリーズすることがあります。マウスカーソルが砂時計の状態で、操 作を行わないようにしてください。

1. WebManager のタイトルバーで、 [設定] をクリックして Builder を起動します。初めて Builder を起動する場合、以下の画面が表示されます。

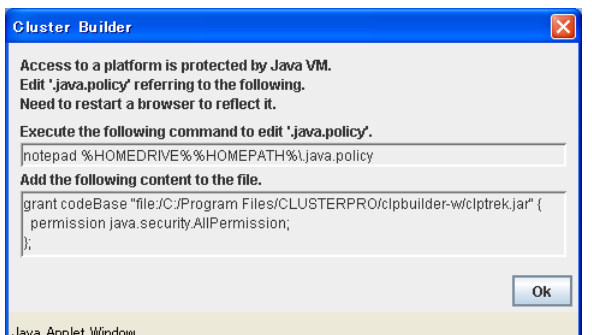

2. Java のユーザ ポリシー ファイルを設定して、Builder (Java アプレット) がプラット フォーム OS (Java VM の外) にアクセスする権限を与えます。

#### 管理 **PC** が **Linux OS** の場合

上記の画面に表示されるコマンド vi ~/.java.policy を実行します。ホームディレク トリにある .java.policy ファイルが表示されます。

#### 管理 **PC** が **Windows OS** の場合

 [スタート] メニューの [ファイル名を指定して実行] で、上記の画面に表示されるコマンド notepad %HOMEDRIVE%%HOMEPATH%¥.java.policy を実行します。ホームディレ クトリにある .java.policy ファイルが表示されます。ホームディレクトリ に.java.policy ファイルがない場合は、ファイルを新しく作成するかを問うメッセージ が表示されるので、[はい] をクリックして作成します。

注**:** ホームディレクトリは、OS が C ドライブにインストールされていて *USERNAME* で ログインしている場合、 C:¥Documents and Settings¥*USERNAME* となります。※ 環境によっては上記と異なる場合もあります。

- 3. .java.policy ファイルに、上記画面の [Add the following content to the file.] の下 に表示されている文字列をコピーして、保存します。
- 4. Web ブラウザをすべて閉じます。
- 5. 再度、WebManager に接続し、[設定]をクリックして Builder を起動します。

注**:** Builder が上手く起動しない場合、以下を再度確認してください。

- JRE がコンピュータにインストールされている
- JRE がブラウザで有効になっている
- .Java.policy ファイルがホームディレクトリに存在し、Builder のインストールパスが指 定されている

## <span id="page-57-0"></span>設定値を確認する

Builder を使用して実際にクラスタ構成情報を作成する前に、クラスタ構成情報として設定す る値を確認します。値を書き出して、クラスタが効果的に作成されているか、情報に漏れがな いかを確認しておきましょう。

## クラスタ環境のサンプル

以下に、クラスタ システムを構築するためのクラスタ構成情報のサンプル値を記載します。以 降のトピックでは、この条件でクラスタ構成情報を作成する手順をステップ バイ ステップで説 明します。実際に値を設定する際には、構築するクラスタの構成情報と置き換えて入力してく ださい。値の決定方法については、『リファレンスガイド』を参照してください。

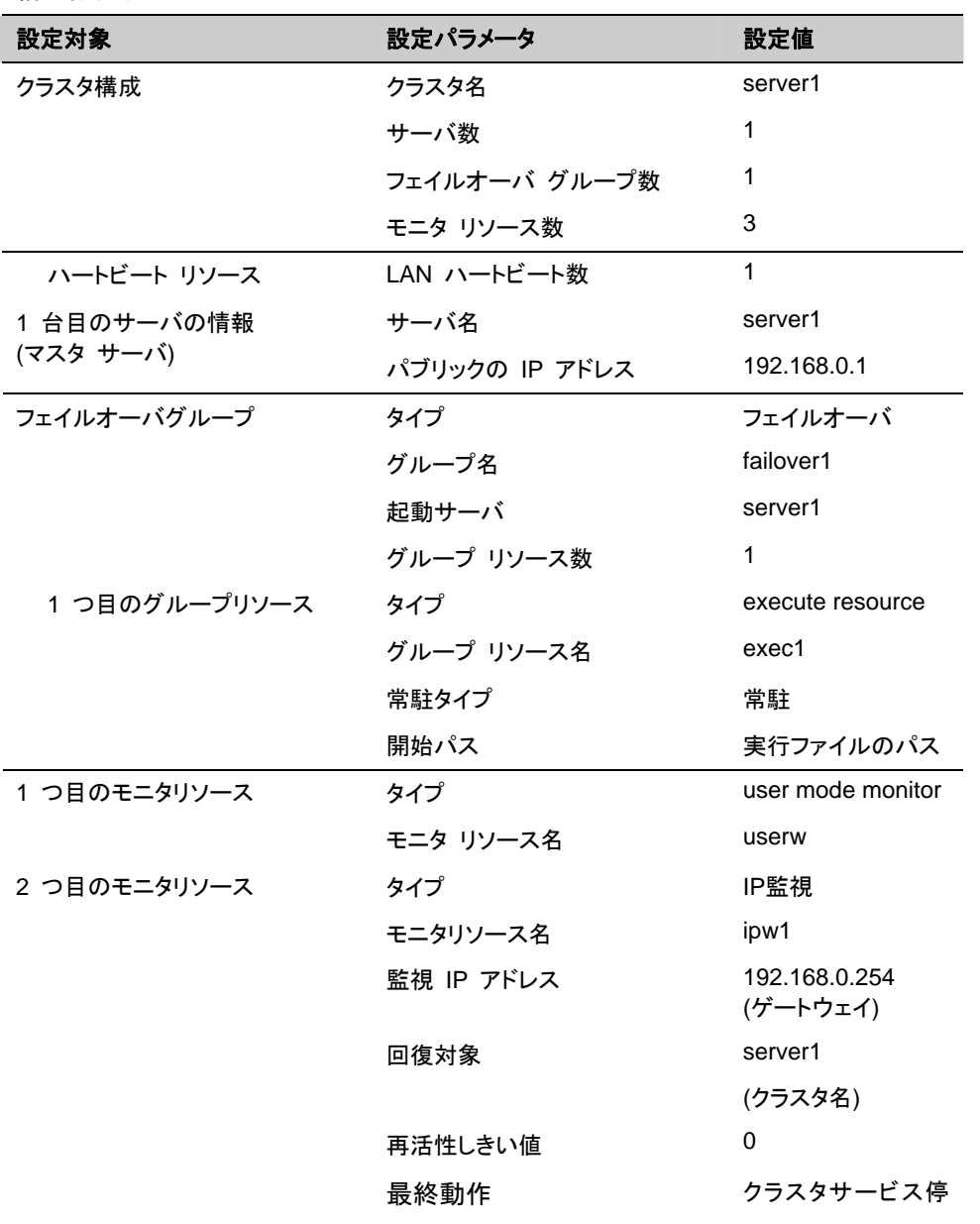

構成設定例

CLUSTERPRO X SingleServerSafe 1.0 for Linux インストール & 設定ガイド

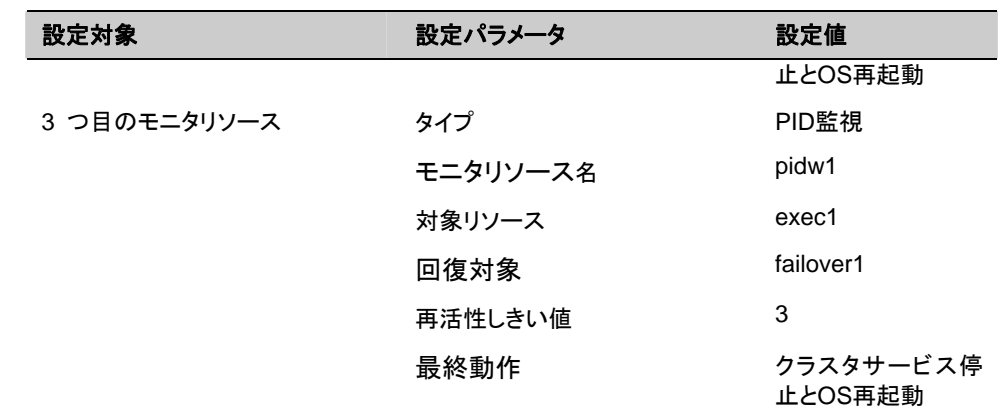

## <span id="page-59-0"></span>クラスタ構成情報の作成手順

クラスタ構成情報を作成するには、基本的に、クラスタの作成、グループの作成、モニタリソー スの作成の 3 つのステップを踏みます。以下に手順の流れを示します。

注**:** クラスタ構成情報の操作は何度でも繰り返して行えます。また、設定した内容のほとんど は名称変更機能やプロパティ表示機能を使用して後から変更できます。

#### **[1](#page-60-0)** [クラスタの作成](#page-60-0)

クラスタを作成します。

1-1 クラスタを追加する

構築するクラスタを追加し、名前を入力します。サーバ名などを設定します。

### **2** フェイルオーバグループの作成

フェイルオーバを行う際の単位である、フェイルオーバグループを作成します。

2-1 業務用のグループの追加

グループを追加します。

2-2 グループ リソース (EXEC リソース) の追加

グループを構成するリソースを追加します。

#### **3** モニタリソースの作成

指定された監視対象を監視する、モニタリソースをクラスタ内に追加します。

3-1 モニタ リソース (ip モニタ) の追加

使用するモニタリソースを追加します。

3-2 モニタ リソース (pid モニタ) の追加

使用するモニタリソースを追加します。

## <span id="page-60-0"></span>**1** クラスタの作成

Builder を起動すると既にクラスタは作成されています。オフライン版 Builder を使用している場 合を除き、1-1 の処理は省略してください。

注**:** 自動で作成されたクラスタは言語がデフォルトで英語に設定されています。言語を変更す る場合、ここで[クラスタプロパティ]-[情報]タブから[言語]を設定してください。

### **1-1** クラスタを追加する

**1.** Builder の[ファイル] メニューから、 [クラスタ生成ウィザード] をクリックします。[クラスタ 生成ウィザード] ダイアログ ボックスが表示されます。[言語] フィールドには、 WebManager を使用するマシンの OS で使用している言語を選択します。[次へ] をク リックします。

注**:** 1 つのクラスタ内では、WebManager で使用できる言語は 1 つのみです。複数の言 語の OS をクラスタ内で使用している場合は、文字化けを避けるために「英語」を指定し てください。

**2.** [名前] ボックスにサーバ名 (server1) を入力します。[次へ] をクリックします。

テーブルビューは以下のようになります。

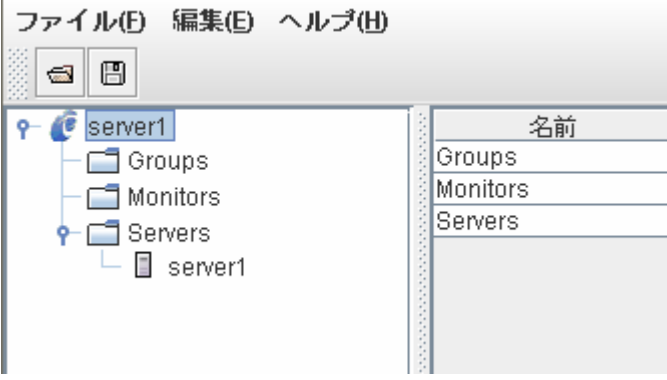

## <span id="page-61-0"></span>**2** フェイルオーバグループの追加

クラスタに、フェイルオーバグループ(以下「グループ」と省略する場合あり)を追加します。

## **2-1** フェイルオーバグループを追加する

グループの設定を行います。

- **1.** ツリー ビューの [Groups] をクリックし、[編集] メニューの [追加] をクリックします。[グ ループの定義] ダイアログ ボックスが開きます。[名前] ボックスにグループ名 (failover1) を入力し、[次へ] をクリックします。
- **2.** [利用可能なサーバ] の [server1] をクリックし、[追加] をクリックします。[server1] が [起動可能なサーバ] に追加されます。
- **3.** [起動可能なサーバ] が、[server1] に設定されたことを確認します。[完了] をクリックしま す。

ファイル(E) 編集(E) ヘルプ(H) 6 B  $P$   $\circ$  server1 名前 タイ failover1 フェイル  $\leftarrow$   $\Box$  Groups  $\Box$  failover1  $-\Box$  Monitors ↑ Servers  $\blacksquare$  server1

テーブルビューは以下のようになります。

## **2-2** グループ リソース **(EXEC** リソース**)** を追加する

スクリプトによってアプリケーションの起動/終了を行う、EXEC リソースを追加します。

- **1.** ツリー ビューの [failover1] をクリックし、[編集] メニューの [追加] をクリックします。
- **2.** [リソースの定義] ダイアログ ボックスが開きます。[タイプ] ボックスでグループ リソース のタイプ (execute resource) を選択し、[名前] ボックスにグループ名 (exec1) を入力 します。[次へ] をクリックします。
- **3.** [ユーザアプリケーション] をチェックします。また、[Start path]に、実行ファイルのパスを 指定します。[次へ] をクリックします。
- **4.** [活性異常検出時の復旧動作]、[非活性異常時の復旧動作] が表示されます。[次へ] を クリックします。
- **5.** 依存関係設定のページが表示されます。何も指定せず [完了] をクリックします。 テーブルビューは以下のようになります。

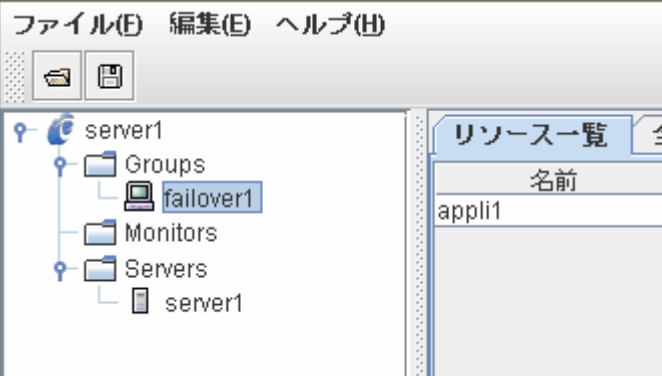

## <span id="page-63-0"></span>**3** モニタリソースの追加

指定した対象を監視するモニタリソースをクラスタに追加します。

### **3-1** モニタリソース **(IP** 監視リソース**)** を追加する

- **1.** ツリービューの Monitors オブジェクトをクリックし、[編集]→[追加] を選択します。[タイプ] ボックスでモニタリソースのタイプ (IP 監視) を選択し、[名前] ボックスにモニタリソース 名 (ipw1) を入力します。[次へ] をクリックします。
- **2.** [IP アドレス一覧] が表示されます。[追加] をクリックします。 [IP アドレス] ボックスに監視 IP アドレス (192.168.0.254) を入力し [OK] をクリックし ます。

注**:** IP 監視リソースの監視対象には、パブリック LAN 上で、常時稼動が前提とされてい る機器 (例えば、ゲートウェイ) の IP アドレスを指定します。

- **3.** 入力した IP アドレスが [IP アドレス一覧] に設定されます。[次へ] をクリックします。
- **4.** 監視設定を入力します。ここではデフォルト値のまま変更せず、[次へ] をクリックします。
- **5.** 回復対象を設定します。[参照] をクリックします。
- **6.** 表示されるツリー ビューで [server1] をクリックし、[OK] をクリックします。[回復対象] に [server1] が設定されます。
- **7.** [完了] をクリックします。

#### **3-2** モニタリソース **(PID** 監視リソース**)** を追加する

- **1.** ツリービューの Monitors オブジェクトをクリックし、[編集]→[追加] を選択します。[タイプ] ボックスでモニタリソースのタイプ (アプリケーション監視) を選択し、[名前] ボックスにモ ニタリソース名 (pidw1) を入力します。[次へ] をクリックします。
- **2.** 監視設定を入力します。[参照] をクリックします。
- **3.** 表示されるツリー ビューで [exec1] をクリックし、[OK] をクリックします。[対象リソース] に [exec1] が設定されます。[次へ] をクリックします。
- **4.** 回復対象を設定します。[参照] をクリックします。
- **5.** 表示されるツリー ビューで [failover1] をクリックし、[OK] をクリックします。[回復対象] に [failover1] が設定されます。
- **6.** [完了] をクリックします。

テーブルビューは以下のようになります。

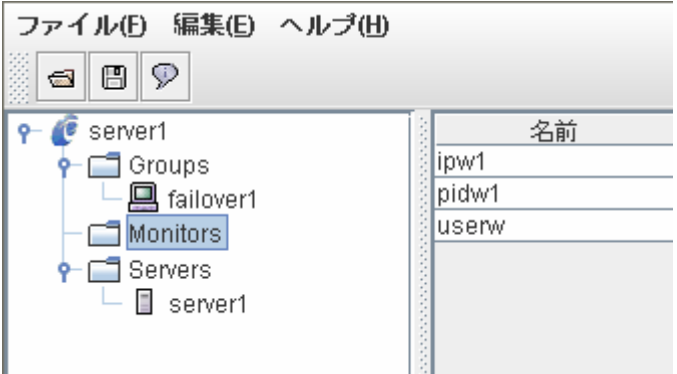

以上でクラスタ構成情報の作成は終了です。[66](#page-65-0) ページの、[「クラスタ構成情報を保存する](#page-65-0)」へ 進んでください。

## <span id="page-65-0"></span>クラスタ構成情報を保存する

クラスタ構成情報は、ファイル システム上に保存する方法と、FD 等のメディアに保存する方 法があります。FD 等のメディアが使用できる場合は、これらの外部メディアに構成情報を保 存してから、その構成情報ををマスタ サーバに適用することでクラスタを生成します。FD 等 のメディアが使用できない環境の場合は、マスタサーバから参照できる位置にクラスタ構成情 報を保存する必要があります。

### クラスタ構成情報をファイル システムへ保存する **(Linux)**

Linux マシン使用時に、ファイル システムにクラスタ構成情報を保存するには、以下の手順 に従ってください。

- **1.** Builder の [ファイル] メニューから [情報ファイルの保存] を選択します。
- **2.** 以下のダイアログ ボックスで [ファイルシステム] をクリックし、[OK] をクリックします。

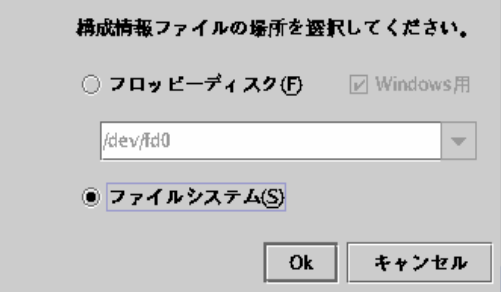

- **3.** 以下のダイアログ ボックスが表示されます。任意のディレクトリを選択または作成し、[保 存] をクリックします。後ほどクラスタ生成コマンドを実行する際に、このディレクトリを指定 します。
	- 注**:**
	- 保存されるのはファイル 2 点 (clp.conf 、clp.conf.rep) とディレクトリ 1 点 (scripts) です。これらのファイルとディレクトリがすべて揃っていない場合はクラスタ 生成コマンドの実行が不成功に終わりますので、移動する場合はかならずこの 3 点をセットとして取り扱ってください。なお、新規作成した構成情報を変更した場合は、 上記 3 点に加えて clp.conf.bak が作成されます。
	- ファイル、ディレクトリが見えるのは、[Windows 用] または [ファイルシステム] を選 択した場合のみです。

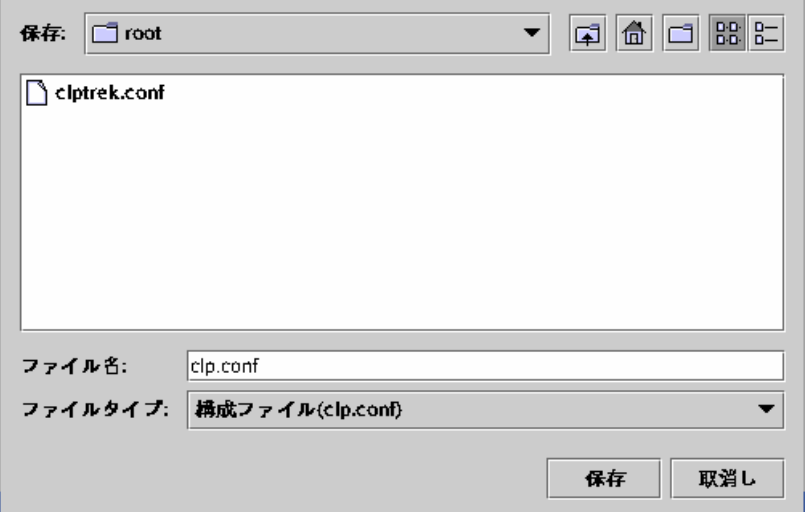

**4.** ファイルシステム内を参照し、ファイル 2 点 (clp.conf、clp.conf.rep) とディレクトリ 1 点 (scripts) が保存先のディレクトリ直下に作成されていることを確認します。

## クラスタ構成情報をファイル システムへ保存する **(Windows)**

Windows マシン使用時に、ファイル システムにクラスタ構成情報を保存するには、以下の手 順に従ってください。

- **1.** Builder の [ファイル] メニューから [情報ファイルの保存] を選択します。
- **2.** 以下のダイアログ ボックスで保存先を選択し、[保存] をクリックします。

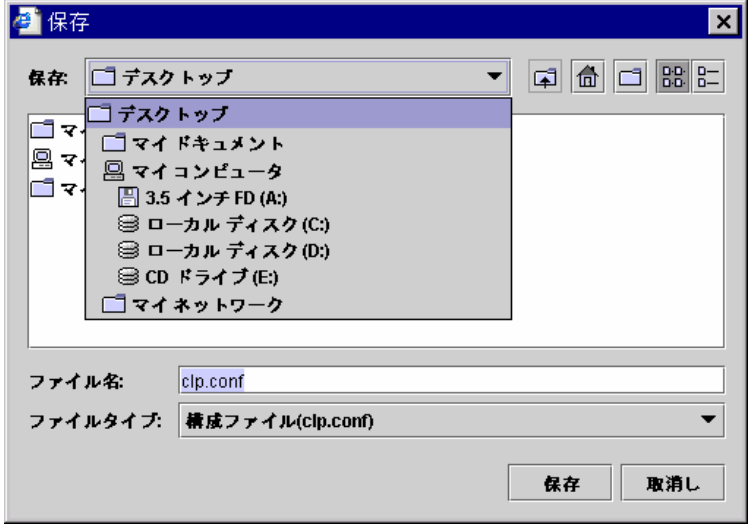

**3.** 任意のディレクトリを選択または作成し、[保存] をクリックします。後ほどクラスタ生成コマ ンドを実行する際に、このディレクトリを指定します。

注**:** 保存されるのはファイル 2 点 (clp.conf、clp.conf.rep) とディレクトリ 1 点 (scripts) で す。これらのファイルとディレクトリがすべて揃っていない場合はクラスタ生成コマンドの実行が 不成功に終わりますので、移動する場合はかならずこの 3 点をセットとして取り扱ってくださ い。なお、新規作成した構成情報を変更した場合は、上記 3 点に加えて clp.conf.bak が作 成されます。

**4.** ファイルシステム内を参照し、ファイル 2 点 (clp.conf、clp.conf.rep) とディレクトリ 1 点 (scripts) が保存先のディレクトリ直下に作成されていることを確認します。

### クラスタ構成情報を **FD** に保存するには **(Linux)**

Linux マシン上の Builder で作成したクラスタ構成情報を FD に保存するには、以下の手順 に従ってください。

- **1.** FD 装置に FD を挿入し、[ファイル] メニューの [情報ファイルの保存] をクリックしま す。
- **2.** 以下のダイアログ ボックスが表示されます。FD のデバイス名を選択し、[OK] ボタンをク リックします。通常、FD の内部にディレクトリを作成せず、そのまま FD の直下に保存し ます。

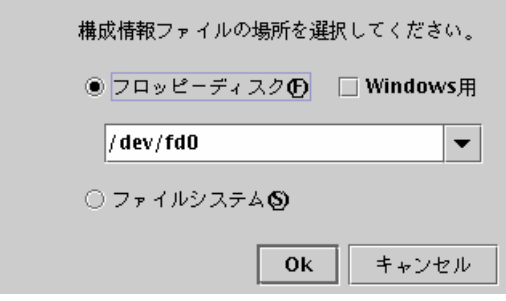

### 注:

Windows 上のブラウザで動作する Builder でもこのクラスタ構成情報を編集したい場 合は、[Windows 用] チェック ボックスをオンにします。この場合は Windows で FAT(VFAT) フォーマットした 1.44MB の FD を用意します。

保存されるのはファイル 2 点 (clp.conf、clp.conf.rep) とディレクトリ 1 点 (scripts) で す。これらのファイルとディレクトリがすべて揃っていない場合はクラスタ生成コマンドの実 行が不成功に終わりますので、移動する場合はかならずこの 3 点をセットとして取り扱っ てください。なお、新規作成した構成情報を変更した場合は、上記 3 点に加えて clp.conf.bak が作成されます。

**3.** FD 内部を参照し、ファイル 2 点 (clp.conf、clp.conf.rep) とディレクトリ 1 点 (scripts) が FD の直下に作成されていることを確認します。

## クラスタ構成情報を **FD** に保存するには **(Windows)**

Windows マシン上の Builder で作成したクラスタ構成情報を FD に保存するには、以下の 手順に従ってください。

- **1.** 1.44MB のフォーマット済みの FD を用意します。
- **2.** FD 装置に FD を挿入し、Builder の [ファイル] メニューの [情報ファイルの保存] をク リックします。通常、FD の内部にディレクトリを作成せず、そのまま FD の直下に保存し ます。
- **3.** 以下のダイアログ ボックスが表示されます。[保存] ボックスで FD のドライブを選択し、 [保存] をクリックします。

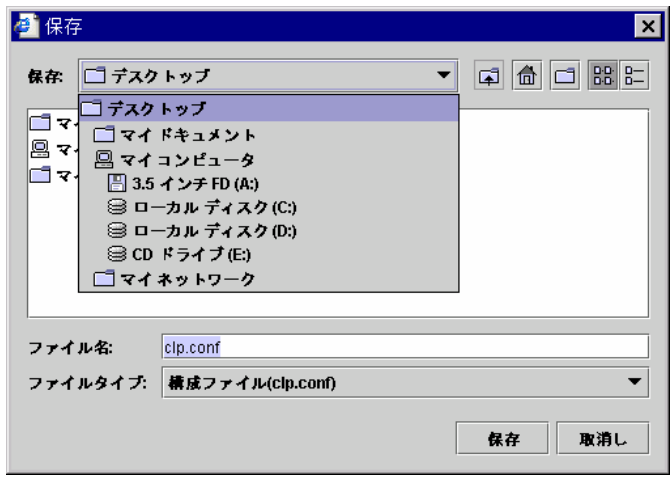

#### 注**:**

- Windows 上のブラウザで動作する Builder でもこのクラスタ構成情報を編集した い場合は、[Windows 用] チェック ボックスをオンにします。この場合は Windows で FAT(VFAT) フォーマットした 1.44MB の FD を用意します。詳細については 『リファレンス ガイド』を参照してください。
- 保存されるのはファイル 2 点 (clp.conf、clp.conf.rep) とディレクトリ 1 点 (scripts) です。これらのファイルとディレクトリがすべて揃っていない場合はクラスタ 生成コマンドの実行が不成功に終わりますので、移動する場合はかならずこの 3 点をセットとして取り扱ってください。なお、新規作成した構成情報を変更した場合は、 上記 3 点に加えて clp.conf.bak が作成されます。
- **4.** FD 内部を参照し、ファイル 2 点 (clp.conf、clp.conf.rep) とディレクトリ 1 点 (scripts) が FD の直下に作成されていることを確認します。

## <span id="page-70-0"></span>クラスタを生成する

Builder でクラスタ構成情報を作成したら、クラスタを構成するサーバに構成情報を反映させク ラスタシステムを生成します。

## クラスタを生成するには

Builder でクラスタ構成情報の作成が終了したら、以下の手順でクラスタを生成します。

- **1.** WebManager の [サービス] から [クラスタ停止] を選択し、確認画面で[OK]をクリック します。
- **2.** Builder の[ファイル] メニューから、[情報ファイルのアップロード] をクリックします。 アップロードに成功すると、「アップロードは成功しました。マネージャの再起動を実行し、 クラスタ開始を実行してください。」のメッセージが表示されます。 アップロードに失敗した場合は、表示されるメッセージに従って操作を行ってください。
- **3.** Builder を終了します。
- **4.** WebManager の [サービス] から [マネージャ再起動] を選択し、確認画面で[OK]をク リックします。
- **5.** WebManager の [サービス] から [クラスタ開始] を選択し、確認画面で[OK]をクリック します。
- クラスタが開始され、クラスタの状態が WebManager に表示されます。
# 第 **6** 章 クラスタシステムを確認する

本章では、作成したクラスタシステムが正常に起動するかどうかを確認します。

本章で説明する項目は以下のとおりです。

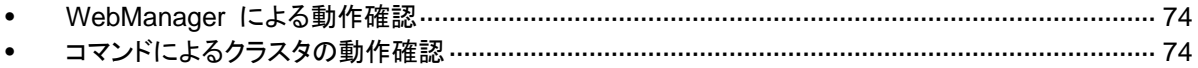

# <span id="page-73-0"></span>**WebManager** による動作確認

設定後のクラスタシステムの確認には、WebManager を使用して行う方法と、コマンドライン を使用して行う方法があります。本トピックでは、WebManager を使用してクラスタシステムの 確認を行う方法について説明します。WebManager は、CLUSTERPRO Server のインス トール時点ですでにインストールされています。新たにインストールを行う必要はありません。 ここでは、まず WebManager の概要を説明し、その後、WebManager にアクセスし、クラス タの状態を確認する方法について説明します。

関連情報**:** WebManager の動作環境については、『スタートアップ ガイド』の「第 2 章 CLUSTERPRO X SingleServerSafe の動作環境」を参照してください。

クラスタを生成し、WebManager を接続後、以下の手順で動作を確認します。

関連情報**:** WebManager の操作方法については『リファレンス ガイド』の「第 1 章 WebManager の機能」を参照してください。また、動作確認で異常がある場合は『リファレンス ガイド』の「第 10 章 トラブルシューティング」を参照して障害を取り除いてください。

**1.** ハートビート リソース

WebManager 上で各サーバのステータスが ONLINE であることを確認します。 各サーバのハートビート リソースのステータスが NORMAL であることを確認します。

**2.** モニタ リソース

WebManager 上で各モニタ リソースのステータスが NORMAL であることを確認しま す。

**3.** グループ起動

グループを起動します。 WebManager 上でグループのステータスが ONLINE であることを確認します。

**4.** EXEC リソース

EXEC リソースを持つグループが起動しているサーバで、アプリケーションが動作してい ることを確認します。

**5.** グループ停止

グループを停止します。 WebManager 上でグループのステータスが OFFLINE であることを確認します。

**6.** グループ起動

グループを起動します。 WebManager 上でグループのステータスが起動済であることを確認します。

**7.** クラスタ シャットダウン

クラスタをシャットダウンします。クラスタ内の全サーバが正常にシャットダウンされること を確認します。

# コマンドによるクラスタの動作確認

クラスタを生成後、コマンドラインを使用してクラスタを構成するサーバ上からクラスタの状態を 確認するには、以下の手順で動作を確認します。

CLUSTERPRO X SingleServerSafe 1.0 for Linux インストール & 設定ガイド

関連情報**:** コマンドの操作方法については『リファレンス ガイド』の「第 4 章 CLUSTERPRO X SingleServerSafe コマンド リファレンス」を参照してください。また、動作確認で異常があ る場合は『リファレンス ガイド』の「第 10 章 トラブルシューティング」を参照して障害を取り、 除いてください。

**1.** ハートビート リソース

clpstat コマンドを使用して、各サーバのステータスが ONLINE であることを確認します。 各サーバのハートビート リソースのステータスが NORMAL で あることを確認します。

**2.** モニタ リソース

clpstat コマンドを使用して、各モニタ リソースのステータスが NORMAL であることを確 認します。

**3.** グループ起動

clpgrp コマンドを使用して、グループを起動します。 clpstat コマンドを使用して、グループのステータスが ONLINE であることを確認します。

**4.** EXEC リソース

EXEC リソースを持つグループが起動しているサーバで、アプリケーションが動作してい ることを確認します。

**5.** グループ停止

clpgrp コマンドを使用して、グループを停止します。 clpstat コマンドを使用して、グループのステータスが OFFLINE であることを確認しま す。

**6.** グループ起動

clpgrp コマンドを使用して、グループを起動します。 clpstat コマンドを使用して、グループのステータスが ONLINE であることを確認します。

**7.** クラスタ シャットダウン

clpstdn コマンドを使用して、クラスタをシャットダウンします。クラスタ内の全サーバが正 常にシャットダウンされることを確認します。

# セクション **III** 運用開始前のクラスタシステムの評価

このセクションでは、CLUSTERPRO X SingleServerSafe の運用を開始する前に必須の評価作業を行い ます。構築したシステムの動作チェックを行った後、運用開始前に必要な事項について確認します。最後に、 アンインストールおよび再インストールの手順について説明します。

- 第 [7](#page-78-0) 章 [運用開始前の準備を行う](#page-78-0)
- 第 [8](#page-88-0) 章 [CLUSTERPRO X SingleServerSafe](#page-88-0) をアンインストール/再インストールする

# <span id="page-78-0"></span>第 **7** 章 運用開始前の準備を行う

本章では、クラスタシステムの運用開始前に必要な事項について説明します。業務シミュレーションや障害 発生時のログ収集方法などについて説明します。

本章で説明する項目は以下のとおりです。

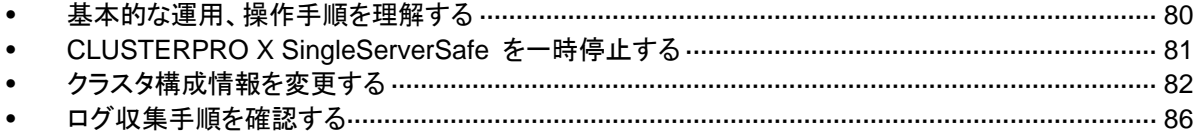

# <span id="page-79-0"></span>基本的な運用、操作手順を理解する

クラスタシステムの基本的な運用手順について説明します。運用開始前に、これらを実際に行 い、クラスタシステムが正しく動作するかを確認するとともに、正しい手順で操作ができるように しておいてください。

クラスタ起動、クラスタシャットダウン、サーバシャットダウンに関しての手順を説明します。

#### クラスタを起動する

以下の手順に従って、クラスタを起動してください。

**1.** クラスタを構成しているサーバの電源を投入します。

クラスタが起動します。

## クラスタをシャットダウンする

クラスタのシャットダウンやサーバのシャットダウンは、CLUSTERPRO X SingleServerSafe コマンドまたは WebManager を使用して行ってください。

clpstdn コマンド、または WebManager からクラスタ シャットダウンを実行することでクラス タをシャットダウンすることができます。クラスタ シャットダウンにより、クラスタ内の全サーバを クラスタとして正常に終了させることができます。

関連情報: clpstdn コマンドの詳細および WebManager の機能詳細については『リファレン ス ガイド』を参照してください。

# <span id="page-80-0"></span>**CLUSTERPRO X SingleServerSafe** を一時停止 する

CLUSTERPRO X SingleServerSafe の動作を停止する方法としては、CLUSTERPRO デー モンを停止する方法と、CLUSTERPRO デーモンを無効化する方法の 2 つがあります。

## **CLUSTERPRO** デーモンの停止

OS をシャットダウンしないで CLUSTERPRO デーモンだけを停止する場合、clpcl コマンド を使用します。

関連情報: clpcl コマンドの詳細については『リファレンス ガイド』を参照してください。

## **CLUSTERPRO** デーモンの無効化

OS 起動時に CLUSTERPRO デーモンが起動しないようにするには、chkconfig コマンドで CLUSTERPRO デーモンを無効化できます。CLUSTERPRO デーモンを無効化するために は、CLUSTERPRO WebManager も無効化する必要があります。

CLUSTERPRO デーモンの無効化は以下の手順で行ってください。

- **1.** デーモンを無効化するサーバ上で、**chkconfig --del** *name* を実行して以下の順序 でサービスを無効にします。
	- clusterpro\_alertsync
	- clusterpro\_webmgr
	- clusterpro
- **2.** サーバを再起動します。

#### 無効化した **CLUSTERPRO** デーモンを有効にする

無効化した CLUSTERPRO デーモンを再び有効化する時は以下の手順で行ってください。

**1.** デーモンを無効化したサーバ上で、chkconfig コマンドを使用して以下の順序でサービス を有効にします。

UnitedLinux 系の場合は、以下のコマンドを実行してサービスを有効にします。

**chkconfig --set** *name* **on** 

UnitedLinux 系以外の場合は、以下のコマンドを実行してサービスを有効にします。 **chkconfig --add** *name* 

- clusterpro
- clusterpro\_webmgr
- clusterpro alertsync
- **2.** サーバを再起動します。

# <span id="page-81-0"></span>クラスタ構成情報を変更する

クラスタ作成後、構成情報を変更する際の手順と注意事項について説明します。

## **CLUSTERPRO Builder(**オンライン版**)**を使用してクラスタ構成情報を 変更する

- 1.ブラウザを使用して、CLUSTERPRO WebManager を起動します。 http://CLUSTERPRO Serverをインストールしたサーバの実IPアドレス:ポート番号(既定値 29003)/
- 2.WebManager のタイトルバーで、 [設定] をクリックして Builder を起動します。
- 3.現在のクラスタ構成情報が表示されるので、構成情報を変更します。
- 4.変更した構成情報をアップロードします。 その際、変更した情報によってはクラスタのサスペンドや停止、クラスタシャットダウンによる 再起動などが必要になります。このような場合はアップロードが一旦キャンセルされ、必要な 操作が表示されますので、表示されたメッセージにしたがって操作を行い、再度アップロード を実施してください。

## **CLUSTERPRO Builder(**オフライン版**)**を使用してクラスタ構成情報を 変更する

- 1.Web ブラウザを使用して、CLUSTERPRO Builder を起動します。 (インストールパス)/clptrek.htm
- 2.保存しておいたクラスタ構成情報を開きます。
- 3.クラスタ構成情報が表示されるので、構成情報を変更します。
- 4.変更した構成情報を保存します。
- 5.CLUSTERPRO Server がインストールされているサーバからコマンドプロンプトを利用して 保存した構成情報をアップロードします。

clpcfctrl --push –x <構成情報が保存されているパス>

その際、変更した情報によってはクラスタのサスペンドや停止、クラスタシャットダウンによる 再起動などが必要になります。このような場合はアップロードが一旦キャンセルされ、必要な 操作が表示されますので、表示されたメッセージにしたがって操作を行い、再度アップロード を実施してください。

## クラスタ構成情報変更時の反映方法

変更したクラスタ構成情報をオンラインの CLUSTERPRO Builder や clpcfctrl コマンドでアッ プロードする際に、変更内容により以下のいずれかの操作が必要になります。各パラメータの 変更反映に必要な操作については、『リファレンスガイド』の「第 3 章 Builder の機能」を参照 してください。

反映方法によって、業務アプリケーションや CLUSTERPRO Serverの動作に影響する場合が あります。詳細は以下の表を参照してください。

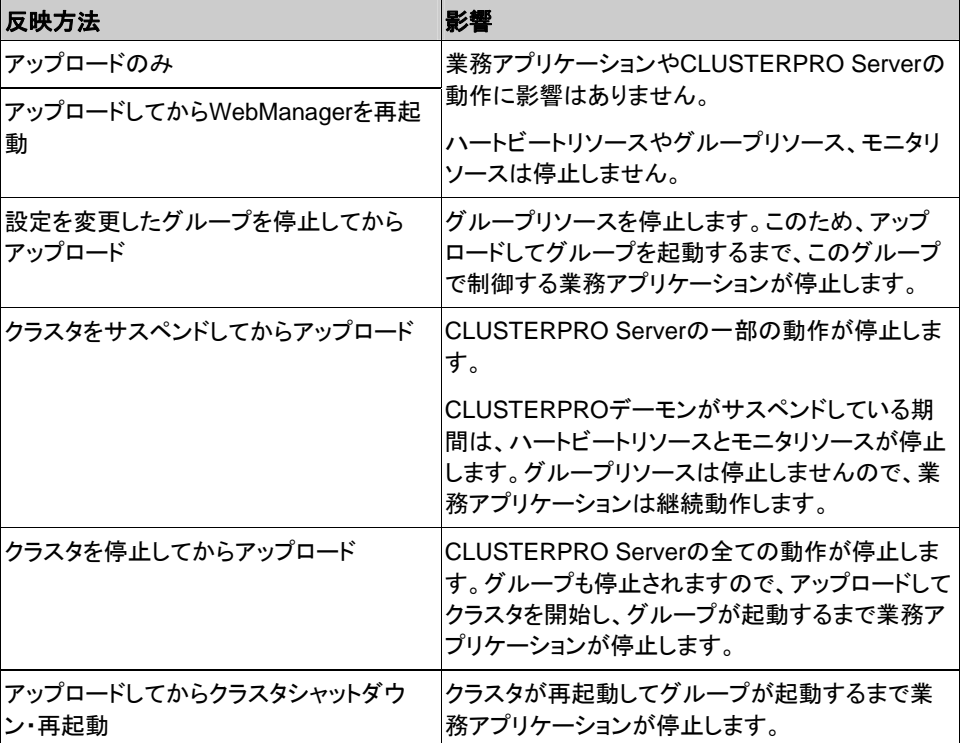

注**:** 反映方法として CLUSTERPRO デーモンのサスペンド、または CLUSTERPRO デーモン の停止が必要な場合には、情報 FD の内容を反映させる前に、サスペンドまたは停止が完了 したことを確認する必要があります。

WebManager のアラートビューで、「モジュールタイプ:pm、イベント分類:情報、イベント ID:2」 のメッセージが出力されたことを確認してください。メッセージの詳細については『リファレンス ガイド』の「第 10 章 エラーメッセージ一覧」を参照してください。

WebManager が使用できない場合は、syslog に「モジュールタイプ:pm、イベント分類:情報、 イベント ID:2」のメッセージが出力されることを確認してください。

上記メッセージの確認後、情報FDの内容を、CLUSTERPRO Serverの環境に反映してくださ い。

## アップロードのみ

- **1.** CLUSTERPRO Builder を起動し、クラスタ構成情報を変更します。
- **2.** CLUSTERPRO Builder でクラスタ構成情報をアップロードします。
- **3.** 以下のメッセージが表示されれば配信は正常に終了しています。 アップロードに成功しました

#### **CLUSTERPRO WebManager** の再起動

CLUSTERPRO WebManager の再起動については、「リファレンスガイド」の「第 1 章 WebManager の機能」を参照してください。

# クラスタをサスペンドしてアップロード

サーバ追加、削除の構成変更をおこなう場合などに、クラスタをサスペンドする方法について 説明します。

- **1.** CLUSTERPRO Builder を起動し、クラスタ構成情報を変更します。
- **2.** WebManager の[サービス]ボタンから[クラスタサスペンド]を実行します。
- **3.** CLUSTERPRO Builder でクラスタ構成情報をアップロードします。
- **4.** 以下のメッセージが表示されれば配信は正常に終了しています。 アップロードに成功しました
- **5.** WebManager の[サービス]ボタンから[クラスタリジューム]を実行します。

# クラスタを停止してアップロード

- **1.** CLUSTERPRO Builder を起動し、クラスタ構成情報を変更します。
- **2.** WebManager の[サービス]ボタンから[クラスタ停止]を実行します。
- **3.** CLUSTERPRO Builder でクラスタ構成情報をアップロードします。
- **4.** 以下のメッセージが表示されれば配信は正常に終了しています。 アップロードに成功しました
- **5.** WebManager の[サービス]ボタンから[クラスタ開始]を実行します。

# アップロードしてクラスタシャットダウン・再起動

- **1.** CLUSTERPRO Builder を起動し、クラスタ構成情報を変更します。
- **2.** WebManager の[サービス]ボタンから[クラスタ停止]を実行します。
- **3.** CLUSTERPRO Builder でクラスタ構成情報をアップロードします。
- **4.** 以下のメッセージが表示されれば配信は正常に終了しています。 アップロードに成功しました 変更を反映するためにクラスタのシャットダウン・リブートを実行してください。
- **5.** サーバを再起動します。

# <span id="page-85-0"></span>ログ収集手順を確認する

以下に Webmanager を使用してログを収集する方法について説明します。

## **Webmanager** を使用してログを収集するには

- **1.** WebManager を起動します(http://サーバの実 *IP* アドレス:ポート番号(既定値 29003)。
- **2.** タイトルビューで、[ログ収集] ボタンをクリックします。ログ収集ダイアログ ボックスが表 示されます。

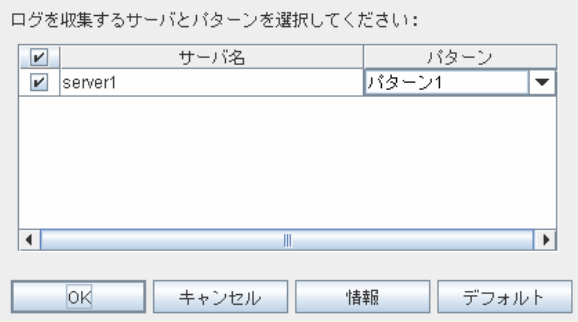

**3.** ログを収集したいサーバのチェックボックスを選択し、収集するログのパターンを選びま す。

パターンの詳細を見るには、[情報] ボタンを、設定を既定値に戻すには、[デフォルト]をクリッ クします。

**4.** [OK]をクリックします。ログ収集が開始されログ収集進捗ダイアログ ボックスが表示され ます。

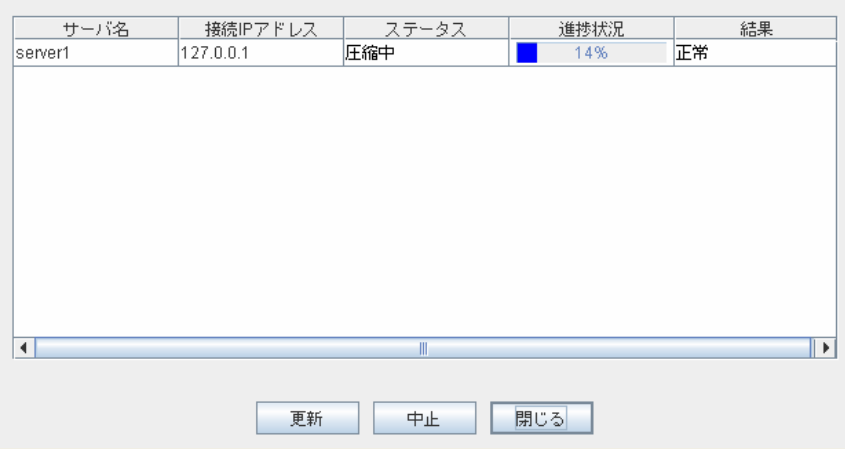

ログ収集進捗に進捗状況が表示されます。最新の状態に更新するには**[**更新**]** ボタンします。

CLUSTERPRO X SingleServerSafe 1.0 for Linux インストール & 設定ガイド

**5.** ログ収集が完了すると、ブラウザのダウンロード保存ダイアログ ボックスが表示されるの で、保存場所を指定しログをダウンロードします。

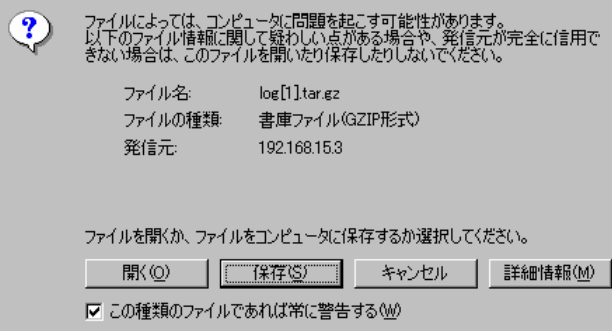

(\* Internet Explorer 6.0 SP1 の場合)

注: この状態のまま 10 分以上経つと、正常にダウンロードできないことがあります。

ログ収集を実行すると、サーバ側のコンソールに以下のようなメッセージが表示される場合が ありますが、ログ収集に問題はありませんので、本メッセージは無視してください。

hda: bad special flag: 0x03

ip\_tables: (C) 2000-2002 Netfilter core team

注: ログ収集中に、他のモーダルダイアログ ボックスを表示していると、ログ収集のファイル 保存ダイアログ ボックスが表示されません。ログ収集のファイル保存ダイアログ ボックスを表 示するには、他のモーダルダイアログ ボックスを終了してください。

# <span id="page-88-0"></span>第 **8** 章 **CLUSTERPRO X SingleServerSafe**  をアンインストール**/**再インストールする

本章では、CLUSTERPRO X SingleServerSafe をアンインストール/再インストールする手順について説明 します。

[本](#page-89-0)章で説明する項目は以下のとおりです。

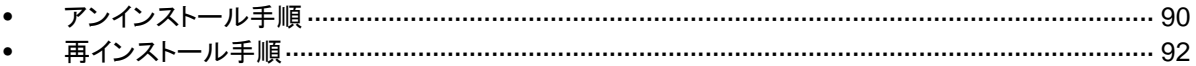

# <span id="page-89-0"></span>アンインストール手順

## **CLUSTERPRO Server** のアンインストール

注: CLUSTERPRO Server のアンインストールは、必ず root 権限を持つユーザで実行し てください。

以下の手順に従って、CLUSTERPRO Server をアンインストールします。

- **1. chkconfig --del** *name* を実行して、以下の順序でサービスを無効にします。
	- clusterpro\_alertsync
	- clusterpro\_webmgr
	- clusterpro
	- clusterpro\_trn
	- clusterpro\_evt
- **2.** サーバを再起動します。
- **3. rpm -e clusterpro** を実行します。
- 注: 上記以外のオプションを指定しないでください。

## **Builder** のアンインストール

#### **Linux** の場合

注: CLUSTERPRO Builder のアンインストールは、必ず root 権限を持つユーザで実行し てください。

以下の手順に従って、CLUSTERPRO Builder をアンインストールします。

- **1.** Web ブラウザを全て終了します。
- **2. rpm -e clusterprosssbuilder** を実行します。

注: 上記以外のオプションを指定しないでください。

**3.** Java のユーザポリシファイル設定を削除します。 Builder のインストール時にホームディレクトリに追加した .java.policy ファイルを削除し ます。.java.policy ファイルの設定時の手順については、第 [5](#page-52-0) 章 の 「Builder [でクラス](#page-52-0) [タ構成情報を作成する](#page-52-0)」を参照してください。

#### **Windows** の場合

以下の手順に従って、CLUSTERPRO Builder をアンインストールします。

- **1.** Web ブラウザをすべて終了します (タスクトレイから JavaVM のアイコンが消えるのを 確認してください)。
- **2.** エクスプローラで、CLUSTERPRO Builder をインストールしたフォルダを削除します。
- **3.** Java のユーザポリシファイル設定を削除します。 インストール時に追加した CLUSTERPRO Builder の設定を、ホームディレクトリ の .java.policy ファイルから削除します。CLUSTERPRO Builder の設定については、 『リファレンスガイド』の「第 3 章 Builder の機能」を参照してください。

# <span id="page-91-0"></span>再インストール手順

## **CLUSTERPRO Server** の再インストール

CLUSTERPRO Server を再インストールする場合、Builder で作成した構成情報 FD (構成変 更を行った場合は最新の構成情報 FD) が必要です。

Builder で作成した構成情報 FD (構成変更を行った場合は最新の構成情報 FD) がない場 合は、clpcfctrl コマンドでバックアップを作成できます。詳細は『リファレンスガイド』の「第 4 章 CLUSTERPRO X SingleServerSafe コマンドリファレンス」を参照してください。

以下の手順に従って、CLUSTERPRO Server を再インストールします。

- **1.** CLUSTERPRO Serverをアンインストールします。 詳細は、「[CLUSTERPRO Server](#page-89-0) のアンインストール」を参照してください。
- **2.** CLUSTERPRO Serverをインストールしてクラスタを再生成します。 詳細は「[CLUSTERPRO X SingleServerSafe](#page-34-0) をインストールする」を参照してください。

# **CLUSTERPRO X** へのアップグレード手順

CLUSTERPRO X SingleServerSafe を CLUSTERPRO X へアップグレードする場合、 Builder で作成したクラスタ構成情報(構成変更を行った場合は最新のクラスタ構成情報) を 移行することができます。

この場合、アップグレードを開始する前に、最新のクラスタ構成情報を保存してください。クラス タ構成情報は作成時に Builder で保存する他に、clpcfctrl コマンドでバックアップを作成するこ ともできます。詳細は『リファレンスガイド』の「第 5 章 コマンドリファレンス」の「クラスタ構成情 報をバックアップする」を参照してください。

以下の手順に従って、CLUSTERPRO X SingleServerSafe を CLUSTERPRO X にアップ グレードします。

- **1.** アップグレードするサーバでCLUSTERPRO X SingleServerSafe をアンインストールし ます。アンインストール手順の詳細は、本書の「[CLUSTERPRO Server](#page-89-0) のアンインストー [ル」](#page-89-0)を参照してください。
- **2.** アンインストールが完了したら OS をシャットダウンします。
- **3.** CLUSTERPRO X をインストールし、CLUSTERPRO X の環境を構築します。ここの手 順については、CLUSTERPRO X のマニュアルを参照してください。

注: CLUSTERPRO X にはライセンス登録時に、以下のライセンスを登録します。

\* CLUSTERPRO X SingleServerSafe (2CPU ライセンス)

\* CLUSTERPRO X SingleServerSafe アップグレードライセンス

これらのライセンスは CLUSTERPRO X (2CPU ライセンス) として使用することが可能です。

# 付録 **A** トラブルシューティング

# **Builder** のインストール時

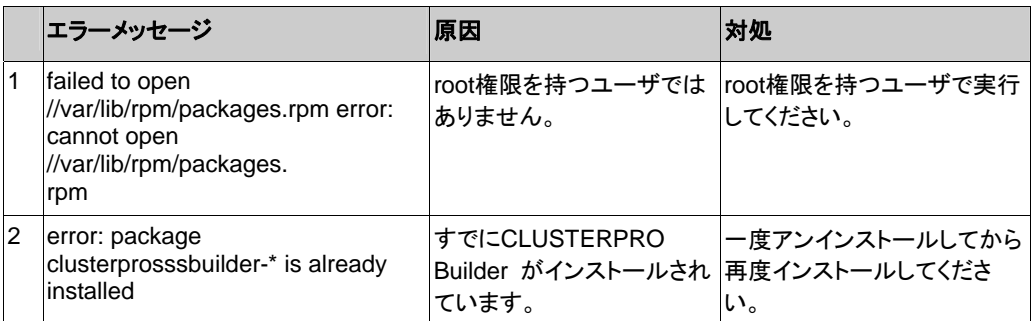

# **Builder** のアンインストール時

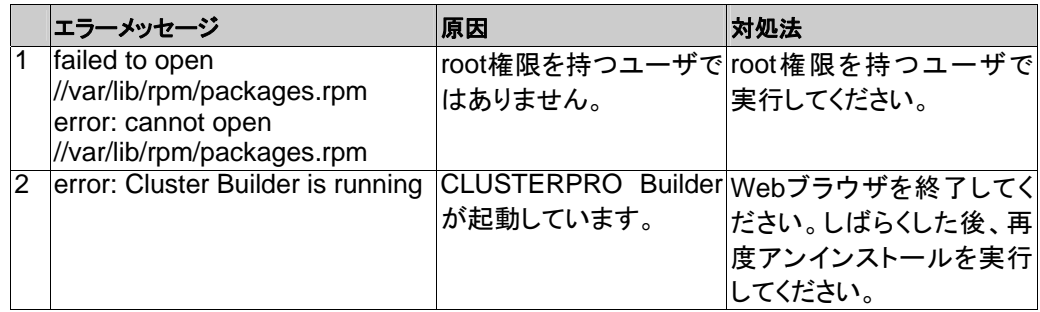

# **CLUSTERPRO Server** のインストール時

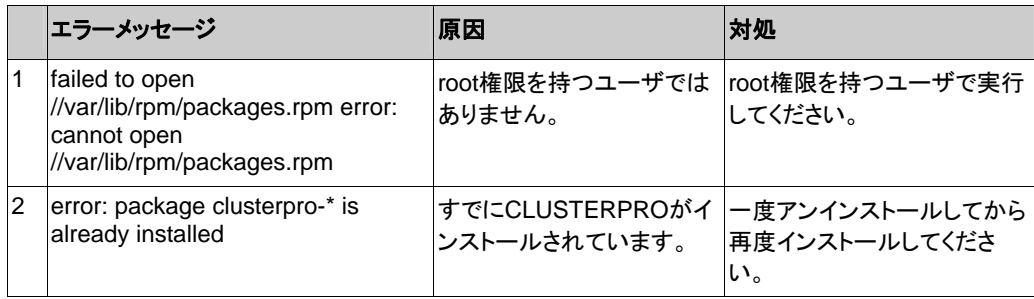

# **CLUSTERPRO Server** のアンインストール時

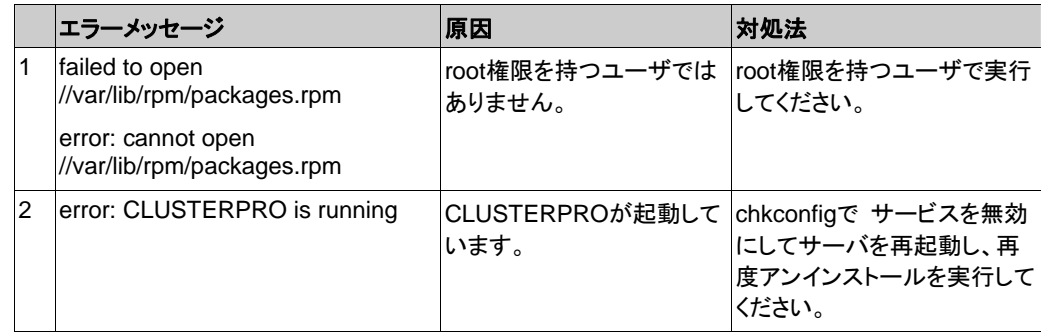

# ライセンス関連のトラブル シューティング

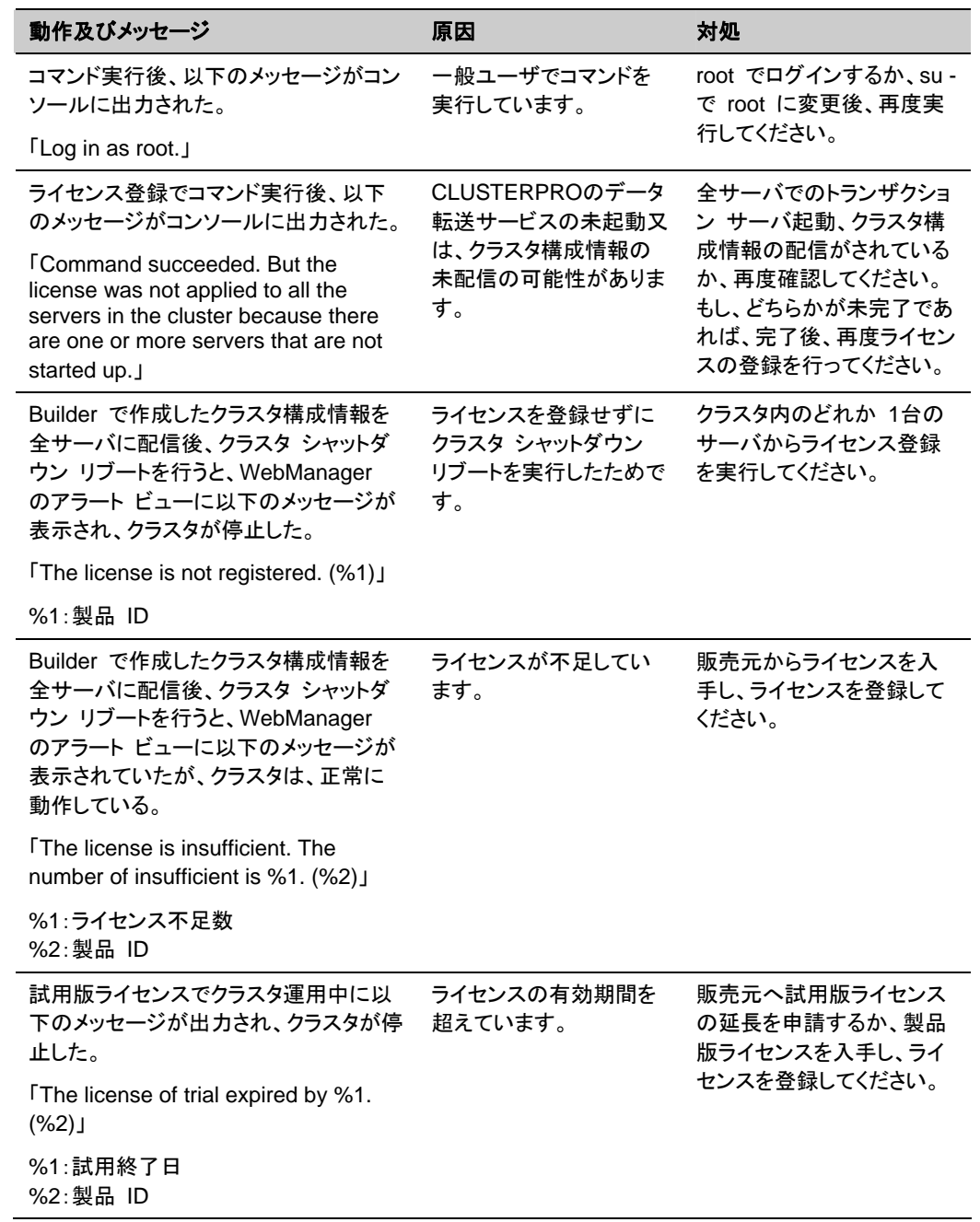

CLUSTERPRO X SingleServerSafe 1.0 for Linux インストール & 設定ガイド

# 付録 **B** 索引

B

Builder のアンインストール, 91 Builder のインストール, 39 Builder の起動, 53, 57 Builder の動作環境の確認, 17, 25

#### C

CLUSTERPRO, 17, 20 CLUSTERPRO Server RPM のインストール, 38 CLUSTERPRO Server のセットアップ, 37 CLUSTERPRO Serverのアンインストール, 90 CLUSTERPRO Serverの再インストール, 92 CLUSTERPRO デーモン, 81 CLUSTERPRO モジュール別の動作環境の確認, ii, 17, 22 CPU ライセンスの登録, 44

#### F

FD へ保存, 69, 70

#### J

Java 実行環境の設定, 56

#### W

WebManager, 55 WebManager の起動, 53, 55, 56 WebManager の動作環境の確認, 17, 26 WebManagerの再起動, 84

#### あ

アップロード, 84 アンインストール, 89, 90

#### い

一時停止, 79, 81 インストール, 38, 39

## く

クラスタ環境のサンプル, 58 クラスタ構成情報の作成, 53, 60 クラスタ構成情報の反映, 83 クラスタ構成情報の変更, 79, 82 クラスタ構成情報の保存, 53, 65, 66 クラスタ構成の設計, 29, 30 クラスタの起動, 80 クラスタの作成, 61

クラスタの状態の確認, 73, 74, 79 クラスタの生成, 53, 71 クラスタの追加, 61 クラスタの動作確認, 74 グループの追加, 62 グループリソース, 29, 30 グループリソースの追加, 62

## こ

コマンド ラインからの対話形式でのライセンス登録, 44, 46, 48, 50

# さ

再インストール, 89, 92, 93 再起動, 85 サスペンド・リジューム, 84 サポートしているブラウザ, 55

#### し

せ

そ

シャットダウン, 85

設定値の確認, 53, 58

ソフトウェア構成, 21

#### て

停止・再開, 85

# と

動作確認, 74 動作環境, ii, 17, 22, 25, 26 トラブルシューティング, 95

## ね

ネットワーク設定の確認, 27

## の

ノードライセンスの登録, 48

#### は

ハードウェア構成, 17, 27 ハードウェア構成後の設定, 27 ハードウェア構成例, 24

## ふ

ファイアウォールの設定の確認, 28 ファイル システムへ保存, 66, 68 ブラウザ, 55

## む

無効化, 81

#### も

モニタリソース, 29, 30 モニタリソースの追加, 64

# ら

ライセンス ファイル指定でのライセンス登録, 44, 45, 48, 49 ライセンスの登録, 44

# る

ルート ファイル システムの確認, 27

# ろ

ログ収集, 79, 86